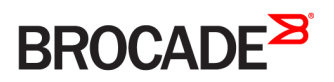

SOFTWARE LICENSING GUIDE

# Brocade FastIron Software Licensing Guide, 08.0.60

**Supporting FastIron Software Release 08.0.60**

*53-1004922-02 13 March 2017*

#### **© 2017, Brocade Communications Systems, Inc. All Rights Reserved.**

Brocade, the B-wing symbol, and MyBrocade are registered trademarks of Brocade Communications Systems, Inc., in the United States and in other countries. Other brands, product names, or service names mentioned of Brocade Communications Systems, Inc. are listed at [www.brocade.com/en/legal/](http://www.brocade.com/en/legal/brocade-Legal-intellectual-property/brocade-legal-trademarks.html) [brocade-Legal-intellectual-property/brocade-legal-trademarks.html](http://www.brocade.com/en/legal/brocade-Legal-intellectual-property/brocade-legal-trademarks.html). Other marks may belong to third parties.

Notice: This document is for informational purposes only and does not set forth any warranty, expressed or implied, concerning any equipment, equipment feature, or service offered or to be offered by Brocade. Brocade reserves the right to make changes to this document at any time, without notice, and assumes no responsibility for its use. This informational document describes features that may not be currently available. Contact a Brocade sales office for information on feature and product availability. Export of technical data contained in this document may require an export license from the United States government.

The authors and Brocade Communications Systems, Inc. assume no liability or responsibility to any person or entity with respect to the accuracy of this document or any loss, cost, liability, or damages arising from the information contained herein or the computer programs that accompany it.

The product described by this document may contain open source software covered by the GNU General Public License or other open source license agreements. To find out which open source software is included in Brocade products, view the licensing terms applicable to the open source software, and obtain a copy of the programming source code, please visit <http://www.brocade.com/support/oscd>.

# **Contents**

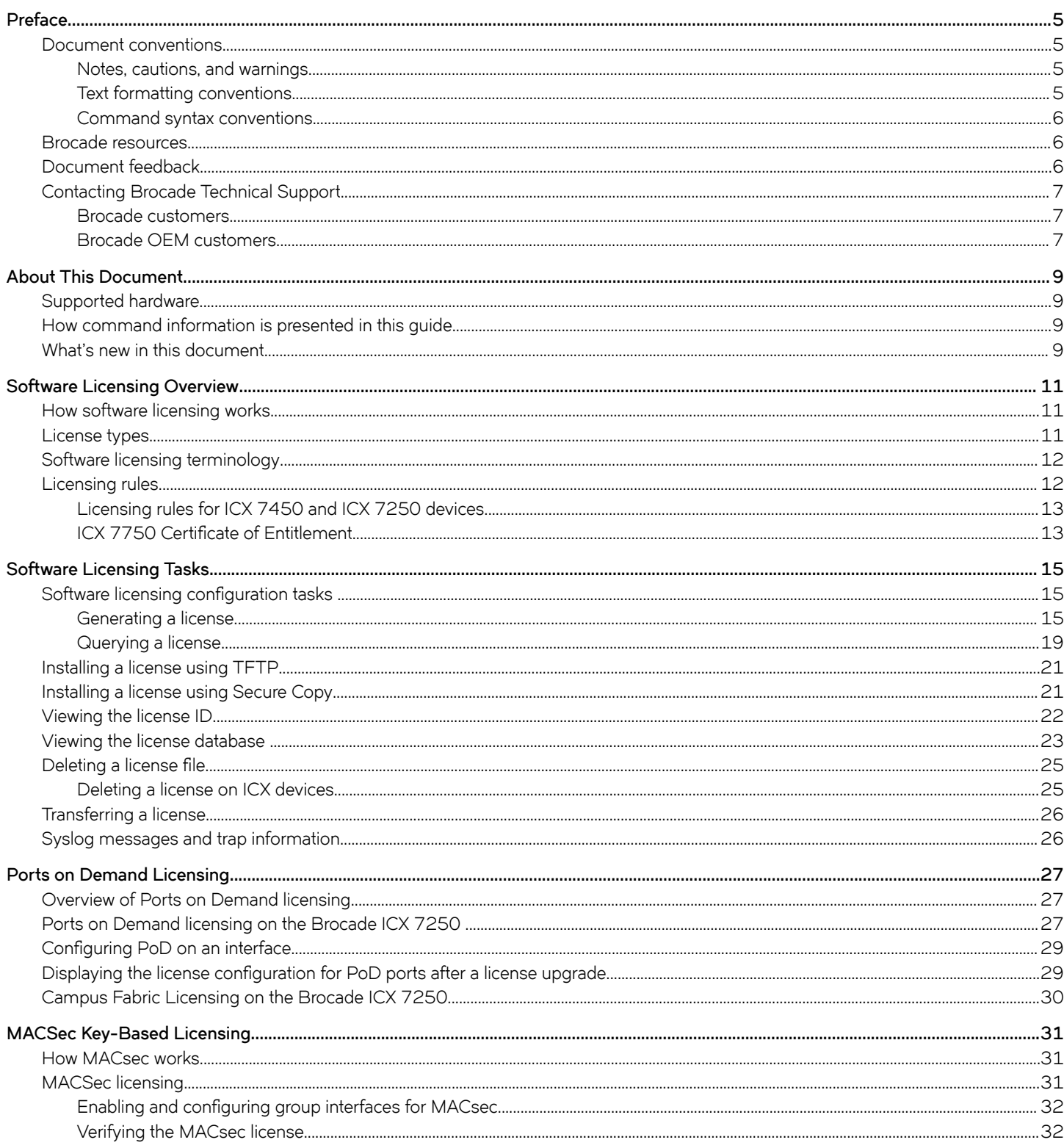

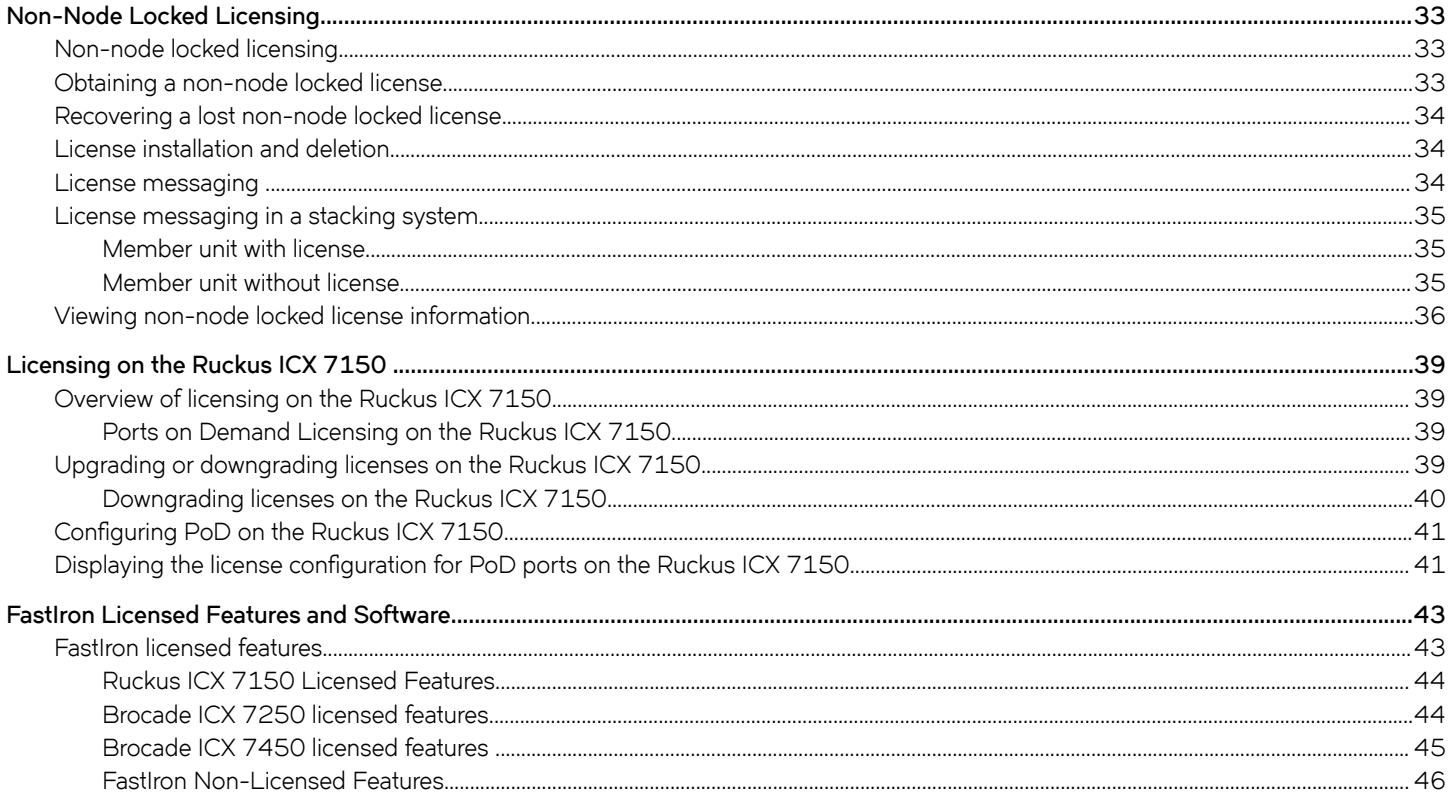

# <span id="page-4-0"></span>**Preface**

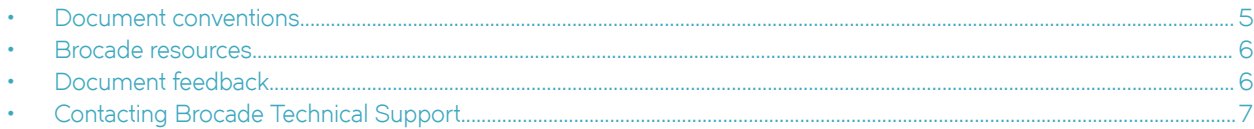

### **Document conventions**

The document conventions describe text formatting conventions, command syntax conventions, and important notice formats used in Brocade technical documentation.

### **Notes, cautions, and warnings**

Notes, cautions, and warning statements may be used in this document. They are listed in the order of increasing severity of potential hazards.

#### **NOTE**

A Note provides a tip, guidance, or advice, emphasizes important information, or provides a reference to related information.

#### **ATTENTION**

An Attention statement indicates a stronger note, for example, to alert you when traffic might be interrupted or the device might reboot.

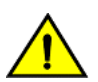

#### **CAUTION**

**A Caution statement alerts you to situations that can be potentially hazardous to you or cause damage to hardware,** firmware, software, or data.

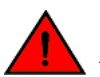

#### **DANGER**

*A Danger statement indicates conditions or situations that can be potentially lethal or extremely hazardous to you. Safety labels are also attached directly to products to warn of these conditions or situations.*

### **Text formatting conventions**

Text formatting conventions such as boldface, italic, or Courier font may be used to highlight specific words or phrases.

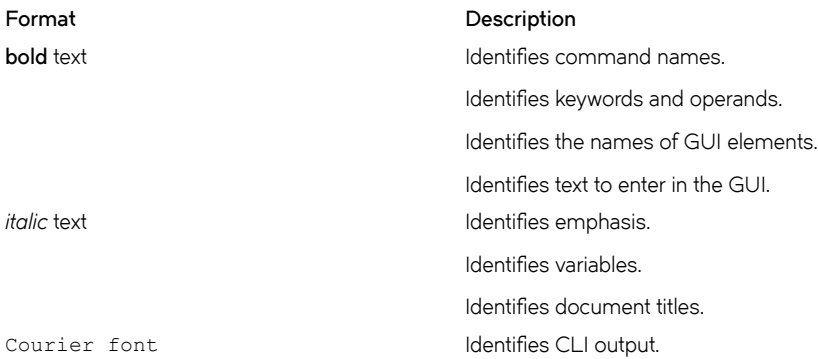

#### <span id="page-5-0"></span>**Format Description**

Identifies command syntax examples.

### **Command syntax conventions**

Bold and italic text identify command syntax components. Delimiters and operators define groupings of parameters and their logical relationships.

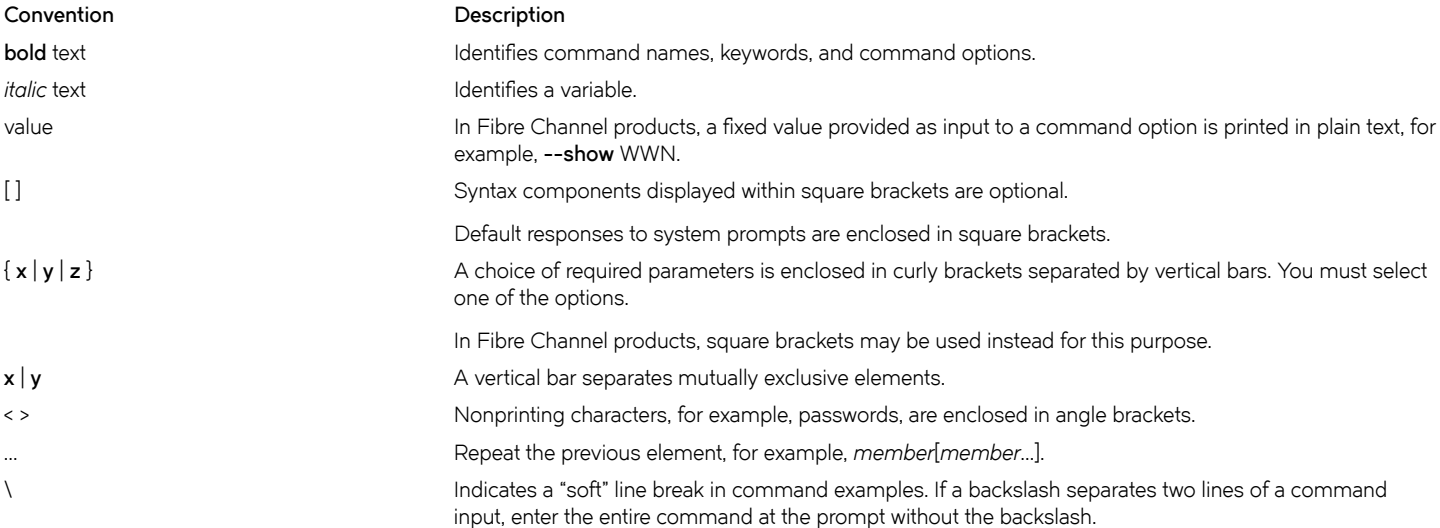

### **Brocade resources**

Visit the Brocade website to locate related documentation for your product and additional Brocade resources.

White papers, data sheets, and the most recent versions of Brocade software and hardware manuals are available at [www.brocade.com](http://www.brocade.com). Product documentation for all supported releases is available to registered users at [MyBrocade.](http://my.Brocade.com)

Click the **Support** tab and select **Document Library** to access product documentation on [MyBrocade](http://my.Brocade.com) or [www.brocade.com.](http://www.brocade.com) You can locate documentation by product or by operating system.

Release notes are bundled with software downloads on [MyBrocade](http://my.Brocade.com). Links to software downloads are available on the MyBrocade landing page and in the Document Library.

### **Document feedback**

Quality is our first concern at Brocade, and we have made every effort to ensure the accuracy and completeness of this document. However, if you find an error or an omission, or you think that a topic needs further development, we want to hear from you. You can provide feedback in two ways:

- Through the online feedback form in the HTML documents posted on [www.brocade.com](http://www.brocade.com)
- By sending your feedback to [documentation@brocade.com](mailto:documentation@brocade.com)

Provide the publication title, part number, and as much detail as possible, including the topic heading and page number if applicable, as well as your suggestions for improvement.

# <span id="page-6-0"></span>**Contacting Brocade Technical Support**

As a Brocade customer, you can contact Brocade Technical Support 24x7 online or by telephone. Brocade OEM customers should contact their OEM/solution provider.

### **Brocade customers**

For product support information and the latest information on contacting the Technical Assistance Center, go to [www.brocade.com](https://www.brocade.com) and select **Support**.

If you have purchased Brocade product support directly from Brocade, use one of the following methods to contact the Brocade Technical Assistance Center 24x7.

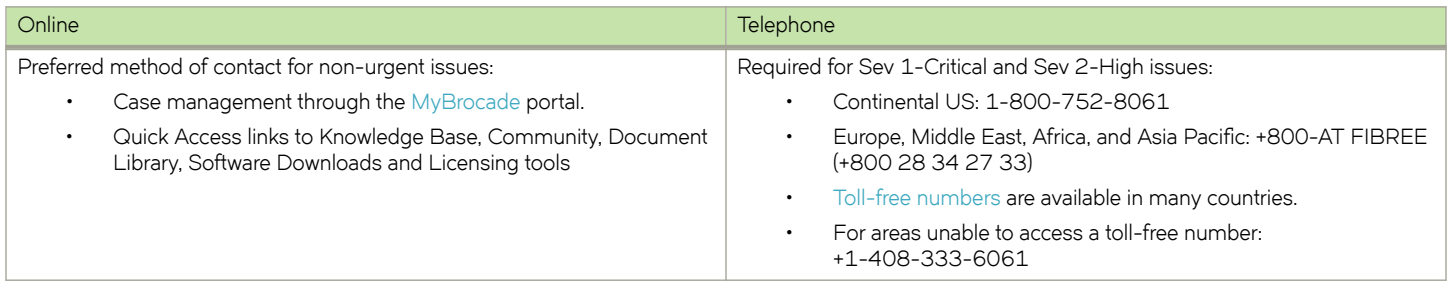

### **Brocade OEM customers**

If you have purchased Brocade product support from a Brocade OEM/solution provider, contact your OEM/solution provider for all of your product support needs.

- OEM/solution providers are trained and certified by Brocade to support Brocade® products.
- Brocade provides backline support for issues that cannot be resolved by the OEM/solution provider.
- Brocade Supplemental Support augments your existing OEM support contract, providing direct access to Brocade expertise. For more information, contact Brocade or your OEM.
- For questions regarding service levels and response times, contact your OEM/solution provider.

# <span id="page-8-0"></span>**About This Document**

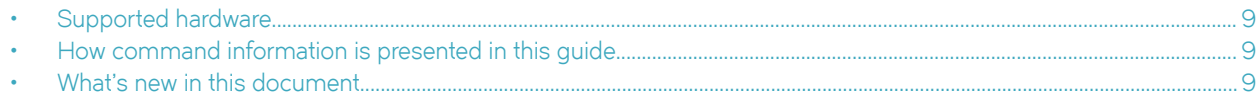

### **Supported hardware**

This guide supports the following product families from Brocade:

- Ruckus ICX 7150 Series
- Brocade ICX 7250 Series
- Brocade ICX 7450 Series
- Brocade ICX 7750 Series

For information about the specific models and modules supported in a product family, refer to the hardware installation guide for that product family.

# **How command information is presented in this guide**

For all new content supported in FastIron release 08.0.20 and later, command information is documented in a standalone command reference guide.

In the *Brocade FastIron Command Reference*, the command pages are in alphabetical order and follow a standard format to present syntax, parameters, mode, usage guidelines, examples, and command history.

#### **NOTE**

Many commands introduced before FastIron release 08.0.20 are also included in the guide.

## **What's new in this document**

This document is updated for FastIron software release 08.0.60.

#### **TABLE 1** Summary of enhancements in FastIron release 08.0.60

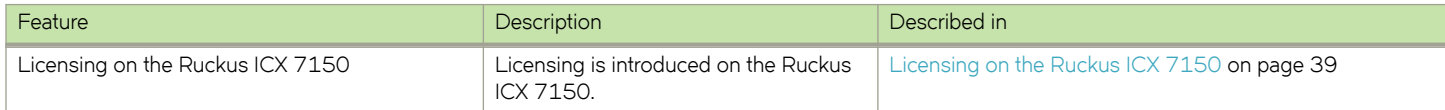

# <span id="page-10-0"></span>**Software Licensing Overview**

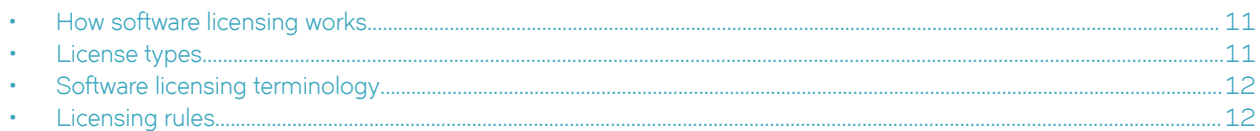

### **How software licensing works**

Software licensing provides increased scalability and rapid deployment of hardware and software features on the supported Brocade family of switches. One or more valid software licenses are required to run licensed features on the device.

A permanent license (for select features on specific units) can be ordered pre-installed in a Brocade device when first shipped from the factory, or later ordered and installed by the customer. In either case, additional licenses can be ordered as needed.

When a license is ordered separately (not pre-installed), an entitlement certificate or e-mail message, along with a transaction key, are issued to the customer by Brocade as proof of purchase. The transaction key and license ID (LID) of the Brocade device are used to generate a license key from the Brocade software portal. The license key is contained within a license file, which is downloaded to your PC, where the file can then be transferred to a TFTP or SCP server, and then uploaded to the Brocade device.

Once a license is installed on the Brocade devices, the license unlocks the licensed feature and it becomes available immediately. There is no need to reload the software.

When a trial license expires, the commands and CLI related to the feature are disabled, but the feature itself cannot be disabled until the system reloads.

## **License types**

The following license types are supported on the devices:

- Application-related Enables premium or advanced features on the device.
- Permanent licenses A permanent license (also referred to as a chassis-wide license) has no expiration date and is locked to a single switch identified by the switch license ID. The switch license ID is initially the same as the switch World Wide Name (WWN). The switch WWN may change through configuration changes on the product, but the switch license ID remains unchanged.
- Trial/Temporary licenses A temporary license (also known as a time-based license) enables a license-controlled feature to run on the device on a temporary basis. A trial license enables demonstration and evaluation of a licensed feature and can be valid for a period of 45 days.
- Non-node locked license This license enables the licensed features prior to obtaining a license file. Refer to [Non-Node Locked](#page-32-0) [Licensing](#page-32-0) on page 33 for details.

# <span id="page-11-0"></span>**Software licensing terminology**

The following terms are used in this document:

- Entitlement certificate—The proof-of-purchase certificate (paperpack or e-license) issued by Brocade when a license is purchased. The certificate contains a unique transaction key that is used in conjunction with the license ID (LID) of the Brocade device to generate and download a software license from the Brocade software portal.
- License file—The file produced by the Brocade software portal when the license is generated. The file is uploaded to the Brocade device and controls access to a licensed feature or feature set.
- License ID (LID)—The identification number that uniquely identifies the Brocade device. The LID is used in conjunction with a transaction key to generate and download a software license from the Brocade software portal. The software license is tied to the LID of the Brocade device for which the license was ordered and generated.

#### **NOTE**

The License ID is not applicable for non-node locked licenses.

- Licensed feature—Any hardware or software feature or set of features that require a valid software license in order to operate on the device.
- Transaction key—A unique key, along with the LID, used to generate a software license from the Brocade software portal. The transaction key is issued by Brocade when a license is purchased. The transaction key is delivered according to the method specified when the order is placed:
	- Paperpack—The transaction key is recorded on an entitlement certificate, which is mailed to the customer.
	- Electronic—The transaction key is contained in an e-mail message, which is sent instantly to the customer after the order is placed. The customer receives the e-mail message within a few minutes after the order is placed, though the timing will vary depending on the network, Internet connection, and so on.

If a delivery method is not specified at the time of the order, the key will be delivered by the way of paperpack.

## **Licensing rules**

The following licensing rules apply to all devices that support software licensing:

A license is tied to the unique LID of the management module or fixed configuration switch for which the license was ordered. Therefore, a license can be used on one device only. It cannot be used on any other device.

#### **NOTE**

However, a non-node locked license can be moved from one device and redeployed to another device within the same product platform.

- More than one license can be installed per device concurrently.
- More than one trial license can be in effect at the same time, as long as each trial license applies to a unique licensed feature.
- A trial license cannot replace or supersede a normal license.

### <span id="page-12-0"></span>**Licensing rules for ICX 7450 and ICX 7250 devices**

Non-node locked licensing features can be activated prior to obtaining a valid license, based on an agreement to obtain a license. A nonnode locked license is not tied to the LID of the Brocade device for which the license was ordered and generated.

#### **NOTE**

Trial licenses are not supported on Brocade ICX 7450 and Brocade ICX 7250 devices.

### **ICX 7750 Certificate of Entitlement**

The Brocade ICX 7750 base system ships with a Certificate of Entitlement (CoE). You must purchase the CoE (ICX7750-L3-COE) to use the full base Layer 3 Premium feature set and functionality.

You do not need to load a license onto the switch to use the full Layer 3 Premium feature set. The purchase of the CoE gives entitlement for the use of the full feature set and functionality. The CoE can be transferred between switches. You must first disable the features on the switch you want to transfer the CoE to. Once the features are disabled, you can transfer the CoE to the switch.

# <span id="page-14-0"></span>**Software Licensing Tasks**

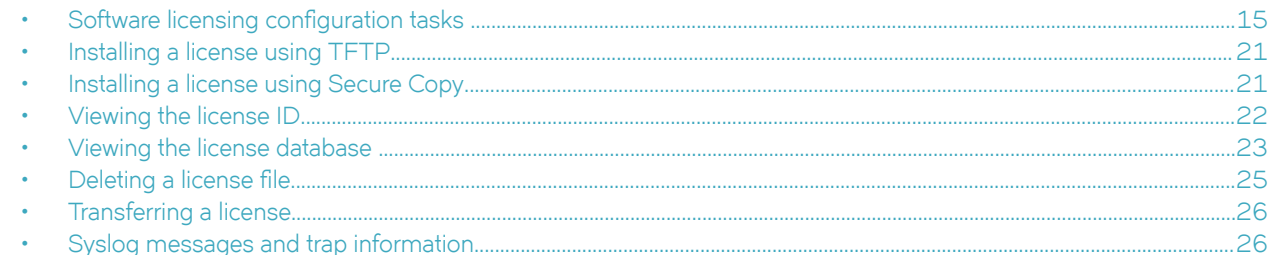

## **Software licensing configuration tasks**

This section describes the configuration tasks for generating and obtaining a software license, and then installing it on the Brocade device. Perform the tasks in the order as given in the following list.

Following are the configuration tasks for software licensing:

1. Order the desired license.

#### **NOTE**

For more information on obtaining a non-node locked license, refer to [Obtaining a non-node locked license](#page-32-0) on page 33.

- 2. Retrieve the LID of the Brocade device after you receive the transaction key. If the transaction key is received by way of paperpack, record the LID on the entitlement certificate in the space provided.
- 3. Log in to the Brocade software portal [\(http://swportal.brocade.com\)](http://swportal.brocade.com) to generate and obtain the license file.
- 4. Upload the license file to the Brocade device.
- 5. Verify that the license is installed.

### **Generating a license**

Before you can use a software license, you must generate it from the Brocade software portal.

The following procedure demonstrates how to generate and obtain a software license.

#### **NOTE**

For information on obtaining a non-node license refer to Obtaining a non-node locked license.

#### 1. Order a license.

You will receive the license transaction key in the form of a paperpack or electronic transaction key. When you receive the paperpack or electronic transaction key, retrieve the LID of your Brocade device by entering the **show version** command on the device. If you have received a paperpack transaction key, write the LID in the space provided on the entitlement certificate and on the unit ID label.

#### **NOTE**

To order and obtain a trial license, contact your Brocade representative.

#### **NOTE**

Do not discard the entitlement certificate or e-mail with the electronic key. Keep it in a safe place in case it is needed for technical support or product replacement (RMAs).

2. Log in to the Brocade software portal at <http://swportal.brocade.com>and complete the software license request. If you do not have a login ID and password, request access by following the instructions on the screen.

The following figure shows the Software Licensing portal login window.

**FIGURE 1** Software Licensing portal login window

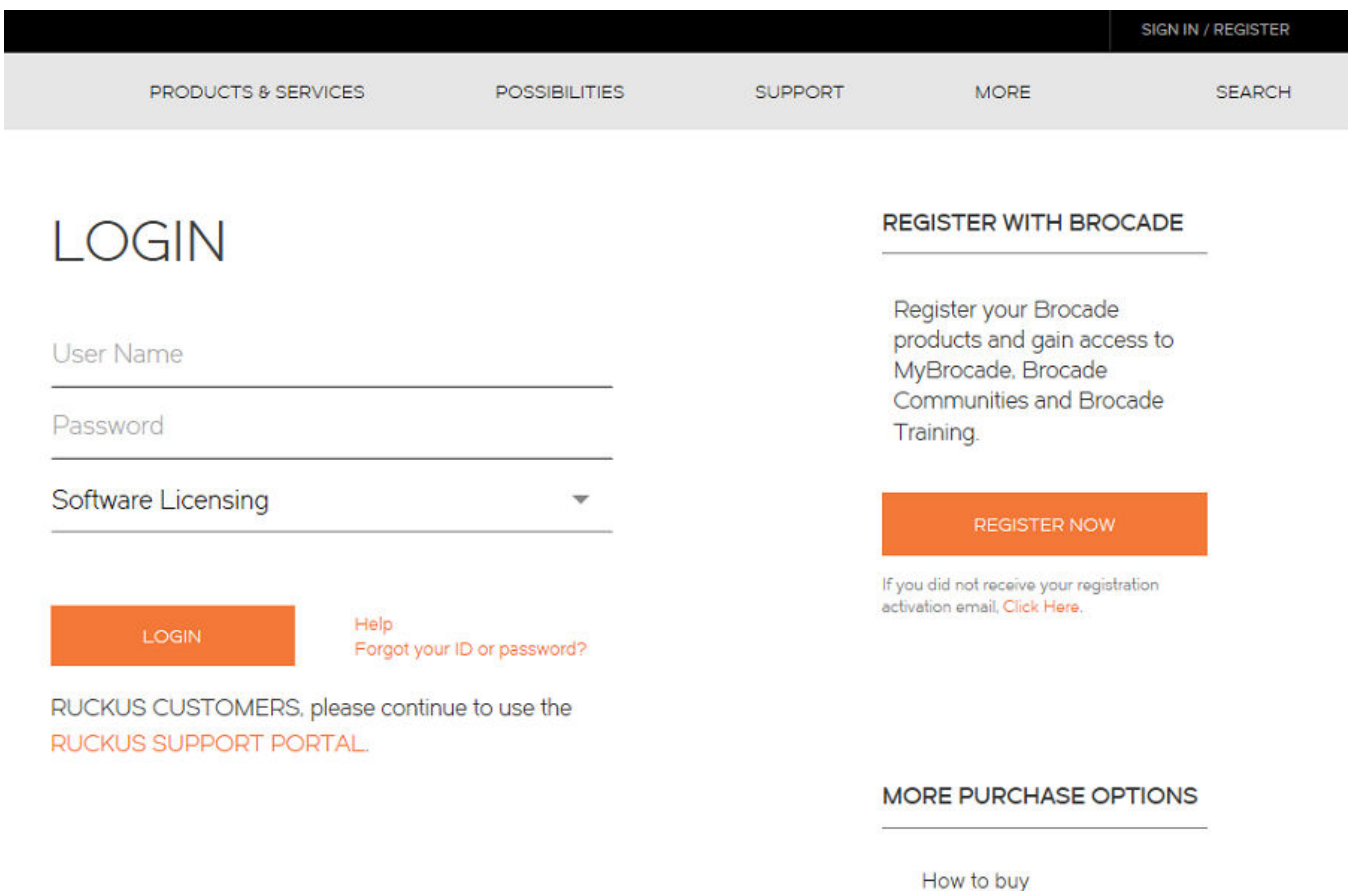

3. Enter your user name and password and click **LOGIN**. The **License Generation** window appears.

**FIGURE 2** License Generation window

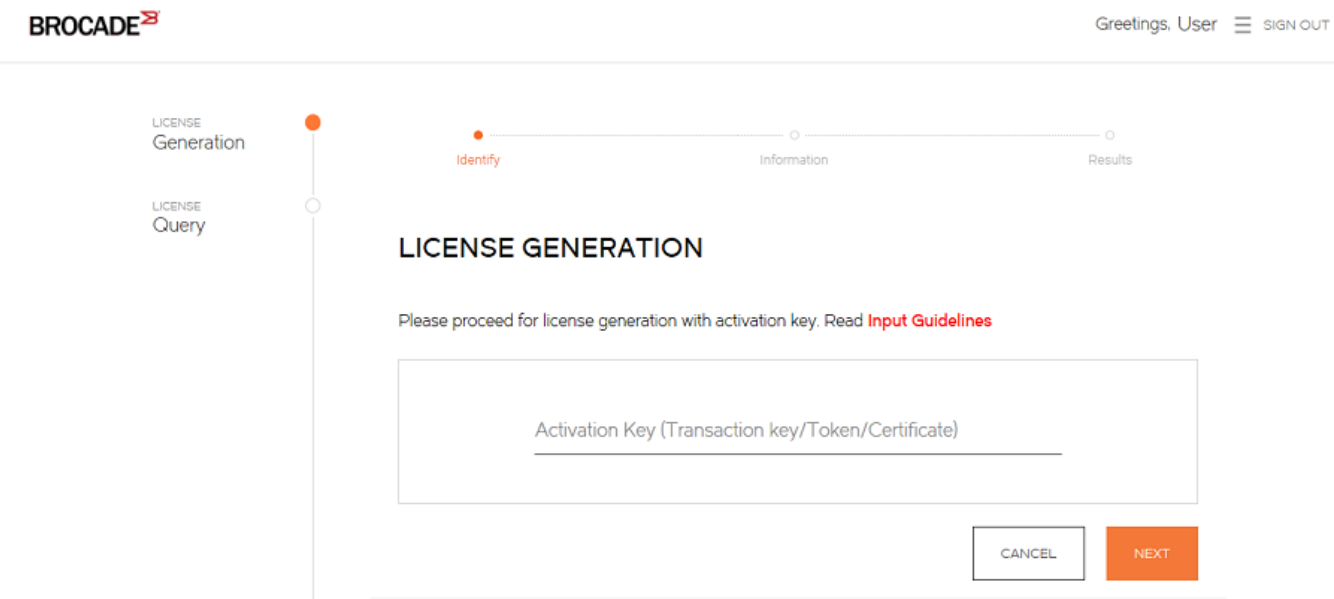

4. Enter the licensing transaction key, token, or certificate and click Next. The **License Information** window is displayed.

**FIGURE 3** License Information window

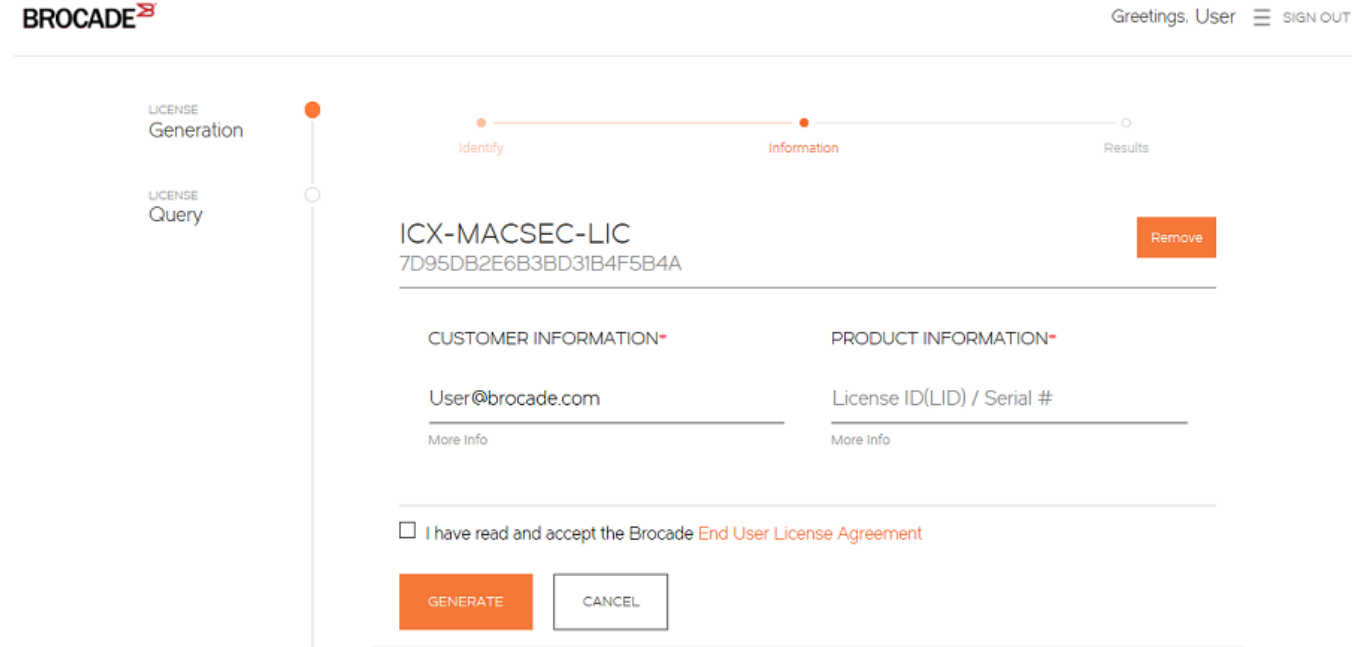

- 5. Enter the requested information in the **Product Information** field.
- 6. Read the Brocade End User License Agreement and select the **I have read and accept** check box.

#### 7. Click **Generate**.

The **Results** window displays an order summary and the results of the license request.

- If the license request is successful, the Status field shows "Success" and the License field contains a hyperlink to the generated license file. The license file is automatically sent by e-mail to the specified customer e-mail address.
- If the license request fails, the reason it failed and the action to be taken is displayed on the page.

**FIGURE 4** Results window

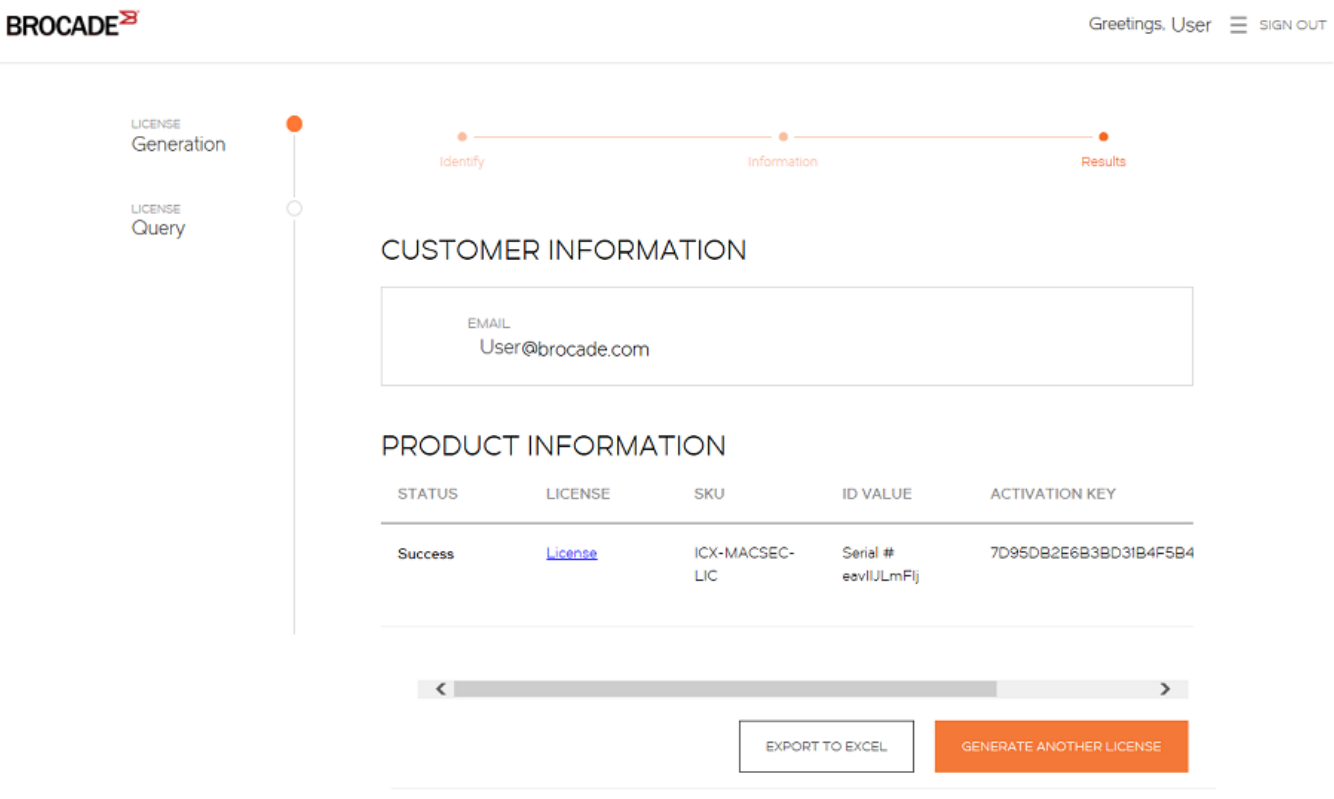

- 8. Click the hyperlink in the License field to download the license file to your PC.
- 9. Upload the license file to the Brocade device. You can also refer to the e-mail sent with the license files for instruction on installing a license.
- 10. Click Export to Excel to export the results to a Microsoft Excel file or click Generate Another License to generate a new license.

### <span id="page-18-0"></span>**Querying a license**

To view software license information for a particular product, you can use the License Query option with an Activation key or License ID (LID).

1. To display the License Query window, you must enter the **License Query** option, from the **License Management Welcome** window, select **License Management** > **Brocade vADC** > **License Generation and Query** > **License Query**.

**FIGURE 5** License Query window

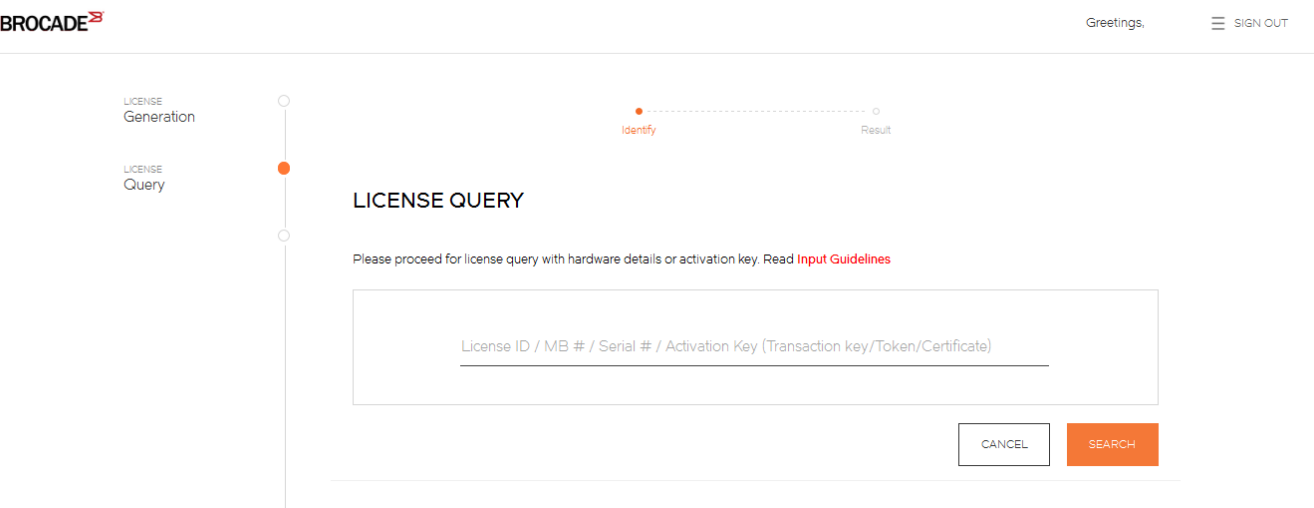

Click **input guidelines** for more information on the input value.

2. You must enter the **License ID**,**Serial #** or **Activation Key** to query a particular product.

- 3. Click **Search**. Depending on the status of the license (for example, whether or not the license was generated), the report includes the following product information:
	- Product name SKU
	- ID value
	- Activation key
	- License
	- Created date
	- Capacity
	- Customer name
	- Description

#### **FIGURE 6** License Product Information window

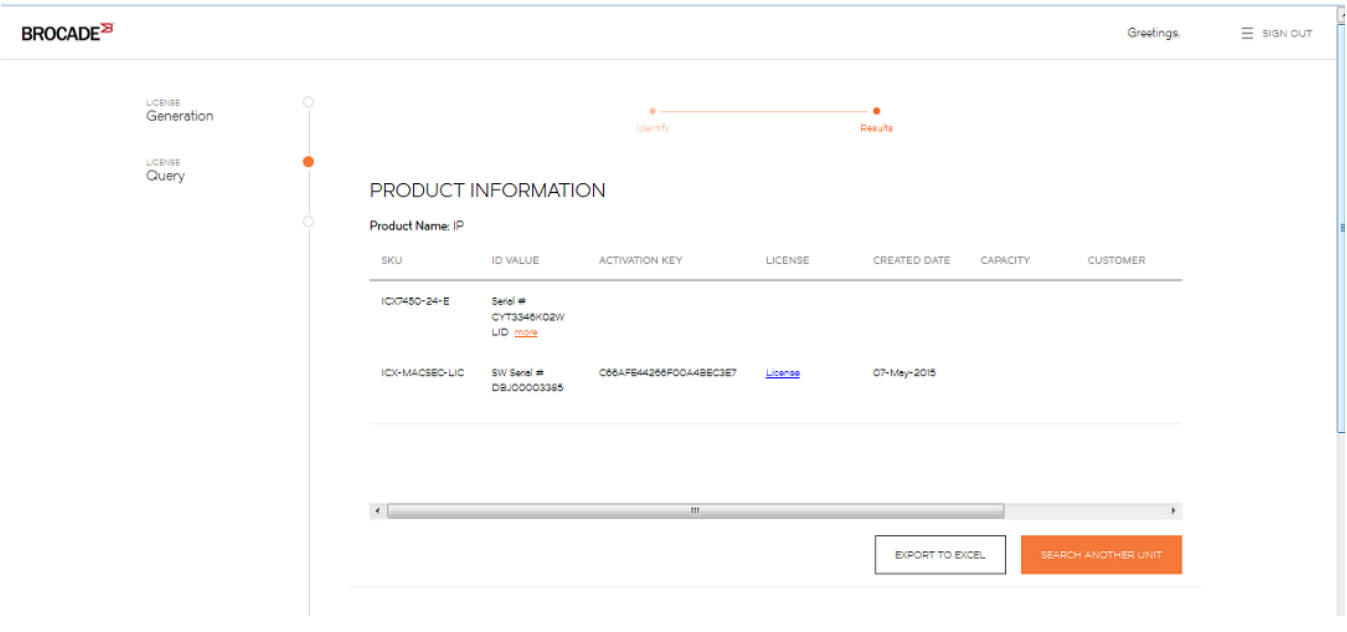

In the figure, the first row under PRODUCT INFORMATION displays hardware-related information and the second row displays software-related information. If the query is performed before the transaction key is generated, the hardware-related information will not appear as part of the search results. Similarly, if the query is performed before the license is generated, some of the information in the software-related information will not be displayed.

- 4. Click **more** or **less** in **ID value** to view the License ID.
- 5. Click the **License** hyperlink to download the license information.
- 6. Click **Export to Excel** to download the report for sharing or archiving purposes, or Click **Search Another Unit** to query another product.

### <span id="page-20-0"></span>**Installing a license using TFTP**

The following procedure shows how to download a license file from a TFTP server and install the license on a device.

Obtain the license file from Brocade. After obtaining a license, use the following commands to install and verify the license installation.

1. Use TFTP to copy the license file from a TFTP server to the license database of the Brocade device.

device# copy tftp license 10.120.54.185 lic.xml

For units that are part of a stack, you can copy a license file from the active unit to all other member units without having to physically disable the stack to install a license for each unit.

2. Use the **show license** command to verify that the license is installed on the device.

```
device# show license<br>Idx Lic Mode Lic Name
                                        Lid/Serial L/Type Status L/Period LCap
Stack unit 1:
1 Non-Node Lock ICX7450-PREM-LIC-SW EN0E5FDBC90 Normal Active Unlimited 1 
Stack unit 2:
1 Non-Node Lock ICX7450-PREM-LIC-SW EN0DD67E7C0 Normal Active Unlimited 1
```
Note that we have had to condense some column names in the output to keep the output from breaking across lines. For example, Idx is Index, L/Type is License Type, and LCap is License Capacity.

The following example shows how to install a license in a Campus Fabric (SPX) system.

In a SPX system, enter the **copy tftp license** command from the control bridge (ICX 7750 active unit) to ICX 7250 PE unit. The PE unit range is from 17 - 56.

```
device# copy tftp license 10.120.54.185 lic.xml unit 17
device# show license unit 17
Idx Lic Mode Lic Name Lid/Serial Lic Type Status Lic Period LCap 
Stack unit 17:
  1 Node Lock ICX7250-10G-LIC-POD EN0DD67E7C0 Normal Active Unlimited 2
```
## **Installing a license using Secure Copy**

Download a license file from an SCP-enabled client to the license database and install the license.

Obtain the license file from Brocade.

SSH and Secure Copy (SCP) must be enabled on the device before this task can be performed.

After obtaining a license, use the following commands to install and verify the license installation.

1. Use Secure Copy to copy the license file from an SCP-enabled client to the license database of the Brocade device.

device# scp license.xml marketing@10.20.91.39:license

For units that are part of a stack, you can copy a license file from the active unit to all other member units without having to physically disable the stack to install a license for each unit.

<span id="page-21-0"></span>2. Use the **show license** command to verify that the license is installed on the device.

device# show license

Idx Lic Mode Lic Name Lid/Serial L/Type Status L/Period LCap Stack unit 1:<br>1 Node Lock 1 Node Lock ICX7250-10G-LIC-POD fwpIHJKmFFt Normal Active Unlimited 8 2 Non-Node Lock ICX7250-PREM-LIC-SW EN000606F58 Normal Active Unlimited 1 Stack unit 11: 1 Node Lock ICX7250-10G-LIC-POD fwpIHJKmFGc Normal Active Unlimited 8 2 Non-Node Lock ICX7250-PREM-LIC-SW EN04FCF6250 Normal Active Unlimited 1

Note that we have had to condense some column names in the output to keep the output from breaking across lines. For example, Idx is Index, L/Type is License Type, and LCap is License Capacity.

The following example shows how to install a license for an ICX stack.

```
device# scp license.xml marketing@10.20.91.39:license:11
device# show license unit 11<br>Idx Lic Mode Lic Name
                                       Lid/Serial Lic Type Status Lic Period LCap
Stack unit 11:
   1 Node Lock ICX7250-10G-LIC-POD fwpIHJKmFGc Normal Active Unlimited 8 
2 Non-Node Lock ICX7250-PREM-LIC-SW EN04FCF6250 Normal Active Unlimited 8
```
### **Viewing the license ID**

Brocade devices that ship during and after the release of software licensing have the license ID (LID) imprinted on the label affixed to the device. You can use the **show version** command as well to view the LID on these devices, and on devices that shipped before the release of software licensing.

Use the **show version** command to verify the serial number, software and hardware license package name, and LID of all units in the device. The following example is sample output from an ICX unit with the ICX7450\_L3\_SOFT\_PACKAGE package installed on unit 1.

```
device#show version
Copyright (c) 1996-2015 Brocade Communications Systems, Inc. All rights reserved.
     UNIT 1: compiled on Jul 31 2015 at 02:17:35 labeled as SWR08050b375
       (31547588 bytes) from Primary SWR08050b375.bin
         SW: Version 08.0.50b375T203 
       Compressed Boot-Monitor Image size = 786944, Version:10.1.05T215 (spz10105)
  HW: Stackable ICX7450-48F
   Internal USB: Serial #: 9900614053000006
       Vendor: ATP Electronics, Total size = 1919 MB
                                 ==========================================================================
UNIT 1: SL 1: ICX7450-48F 48-port Management Module
       Serial #:CYS3324K00A
      License: ICX7450 L3 SOFT PACKAGE (LID: eauIIHJmFFc)
       License Compliance: ICX7450-PREM-LIC-SW is Compliant
       P-ASIC 0: type B548, rev 01 Chip BCM56548_A0
                      ==========================================================================
UNIT 1: SL 2: ICX7400-4X10GF 4-port 40G Module
       Serial #:CYV3324K09K
==========================================================================
UNIT 1: SL 3: ICX7400-1X40GQ 1-port 40G Module
      Serial #:CYX3324K027
==========================================================================
UNIT 1: SL 4: ICX7400-1X40GQ 1-port 40G Module
      Serial #:CYX3324K034
 ==========================================================================
```
### <span id="page-22-0"></span>**Viewing the license database**

#### **NOTE**

The **show license** command can be used to display software license information for the ICX 7250 and ICX 7450 devices.

To display general information about all software licenses for all units in a device, use the **show license** command. The **show license** command only displays software license information for a unit, not hardware license information, as shown in the following example.

#### **NOTE**

Some column names are condensed in the output to keep the output from breaking across lines. For example, Idx is Index, L/ Type is License Type, and LCap is License Capacity.

```
device# show license<br>Idx Lic Mode Lic Name
                                        Lid/Serial Lic Type Status Lic Period LCap
Stack unit 1:
    1 Non-Node Lock ICX7450-PREM-LIC-SW EN0E5FDBC90 Normal Active Unlimited 1 
Stack unit 2:
1 Non-Node Lock ICX7450-PREM-LIC-SW EN0DD67E7C0 Normal Active Unlimited 1
```
To display software license information on an ICX 7250 device, enter the following command. In the following example, the premium and PoD licenses are installed on stack unit 1, and on stack unit 11 only the premium license is installed.

```
device# show license<br>Idx Lic Mode Lic Name
                                         Lid/Serial Lic Type Status Lic Period LCap
Stack unit 1:<br>1 Node Lock
                   ICX7250-10G-LIC-POD fwpIHJKmFFt Normal Active Unlimited 8
   2 Non-Node Lock ICX7250-PREM-LIC-SW EN000606F58 Normal Active Unlimited 1 
Stack unit 11:
1 Non-Node Lock ICX7250-PREM-LIC-SW EN04FCF6250 Normal Active Unlimited 1
```
To display specific software license information installed on an ICX 7250 device, enter the following command.

```
device# show license unit 11 index 1
License information for unit 11 license <1>:<br>+license mode: Node Lock
         +license mode: Node Lock<br>+license name: ICX7250-1
                                  +license name: ICX7250-10G-LIC-POD
          +lid: fwpIHJKmFGc
         +license type: normal
          +status: Active
         +license period:
```
**Syntax: show license***index\_number*

The *index\_number* variable specifies the specific license file installed on the device.

To display software license information for a specific stack unit on an ICX 7250 device, enter the following command. In the following output example, the ICX premium license, and the PoD license are installed on unit **1.**

```
device# show license unit 1<br>Idx Lic Mode Lic Name
                 Lic Name Lid/Serial Lic Type Status Lic Period LCap
Stack unit 11:
1 Node Lock ICX7250-10G-LIC-POD fwpIHJKmFFt Normal Active Unlimited 8 
2 Non-Node Lock ICX7250-PREM-LIC-SW EN000606F58 Normal Active Unlimited 1
```
#### **Syntax: show license** [ **unit** *unit\_id* ]

The unit *unit\_id* parameter specifies the unit ID number. The unit ID number is available only on ICX devices.

The following table describes the information displayed by the **show license unit** command.

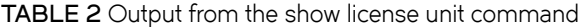

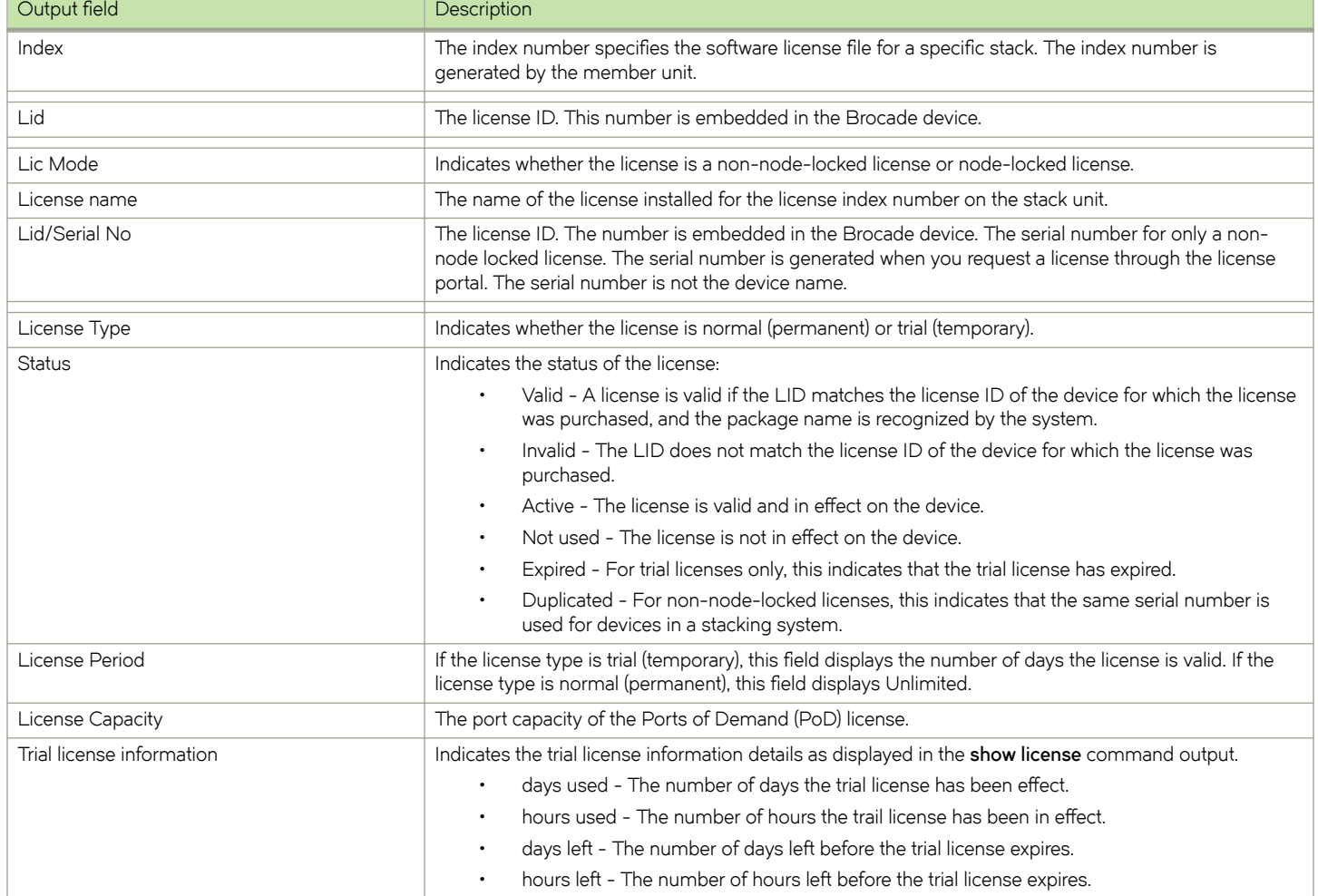

To display detailed information about a license for a specific unit, use the **show license unit index** command. The following example shows sample output.

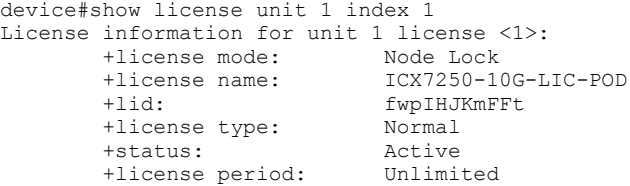

#### **Syntax: show license unit** *unit\_id* [**index** *index\_number*]

The index *index\_number* parameter specifies the software license file for which you want to display information.

## <span id="page-24-0"></span>**Deleting a license file**

A license remains in the license database until it is deleted. If you want to delete a license, Brocade recommends that you first disable the licensed feature before deleting the associated license.

#### **NOTE**

If a trial license and a normal license for the same licensed feature are added to the system (in either order), the normal license cannot be deleted first. The trial license should be deleted first, and then the normal license can be deleted. If necessary, the same trial license can be reinstalled and used as long as it has not expired.

#### **NOTE**

Non-node locked licenses can be removed and reinstalled on another unit without interaction with the Brocade software portal.

### **Deleting a license on ICX devices**

To delete all license files for a specific unit, enter the following command at the privileged EXEC level of the CLI.

device# license delete unit 3 all

To delete a specific license file from a unit, enter the following command at the privileged EXEC level of the CLI.

device# license delete unit 3 index 3

**Syntax: license delete unit** *unit\_id* [ **all** | **index** *license\_index* ]

The *unit\_id* variable specifies the unit ID number.

The all option allows you to delete all license files for a specific unit.

The index *license\_index* parameter specifies the software license file, and is generated by the member unit. The license index number is the license file you want to delete from a unit. The license index number is not unique across stack units, and the user must specify both the unit number and the index number to delete a license from a specific unit. For example, the ICX-ADV-LIC-SW license is installed on both stack unit 3, index 1, and stack unit 5, index 1. Because the index numbers are the same, the user must specify both the unit number and the index number to delete a license from a specific unit.

In the ICX 7250 devices, if more than one non-node locked license file is installed, the deletion of the license file sequence should start from the software license file identified by index 1. If this is not done, any attempt to delete the license file returns an error 141(LICENSE IN USE).

```
device# show license<br>Idx Lic Mode Lic Name
                                        Lid/Serial L/Type Status L/Period LCap
Stack unit 1:
   1 Non-Node Lock ICX7450-PREM-LIC-SW ENG0985E0A8 Normal active Unlimited 1
2 Non-Node Lock ICX7450-PREM-LIC-SW ENG012132E8 Normal duplicate Unlimited 1
```
Delete the license file as specified in the following example.

device# license delete unit 1 index 1 device# license delete unit 1 index 2

Use the **all** option to delete all license files for a specific unit.

device# license delete unit 1 all

## <span id="page-25-0"></span>**Transferring a license**

Depending on the type of license (non-node locked or node locked), licenses can be transferred from one Brocade device to another Brocade device only if both the following conditions are true:

- The device is under an active support contract.
- The license is being transferred between two similar models (for example, from a 24-port model to another 24-port model or from a 48-port model to another 48-port model).

A license transfer is intended for retrieving licenses from defective units. The licenses are removed from the defective unit in the database and the unit is flagged as removed from service. Transferring a license is only available within Brocade, and externally for designated partners with specific accounts in the Brocade software portal. Contact your Brocade representatives for more information.

You can transfer a non-node locked license without assistance from Brocade technical staff (this type of license is not locked to a device). Non-node locked licensing is supported only on the specific product families of the Brocade Ethernet IP switches. For example, you cannot install a non-node locked license of an ICX 7450 to an ICX 7250 device. To transfer a non-node locked license, you must disable the feature associated with the license before you transfer the license to another device. Only the Technical Assistance Center (TAC) can perform a transfer of a node-locked license.

## **Syslog messages and trap information**

The following table lists the syslog messages and traps that are supported for software licensing.

Refer to [License messaging o](#page-33-0)n page 34 for non-node locked license messaging.

#### **TABLE 3** Syslog messages

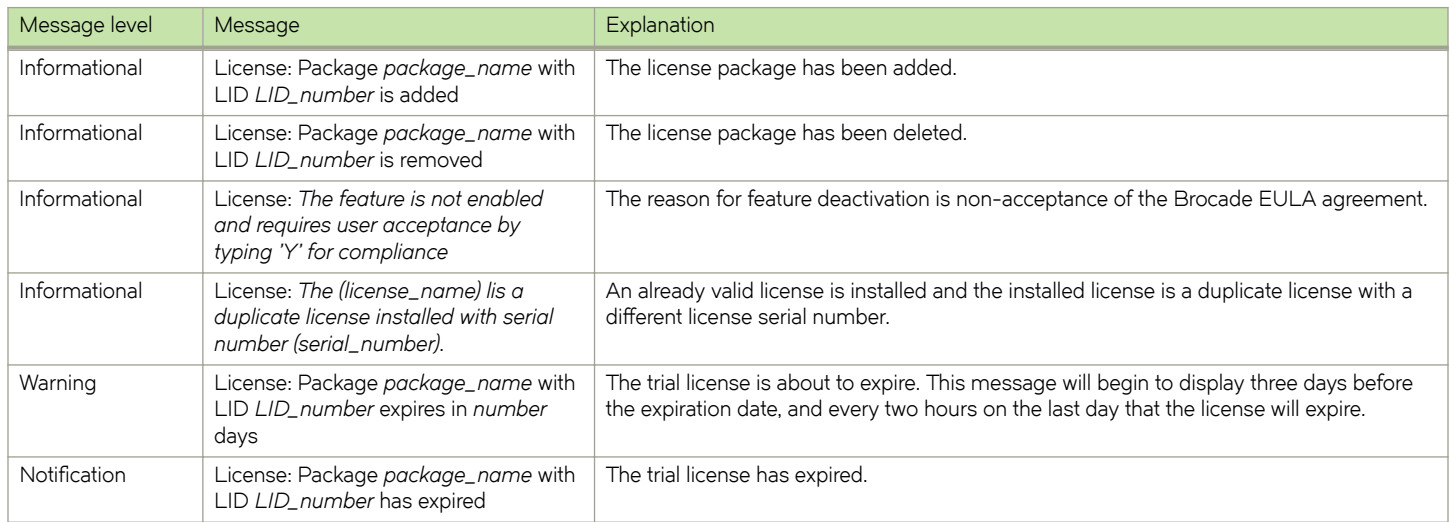

# <span id="page-26-0"></span>**Ports on Demand Licensing**

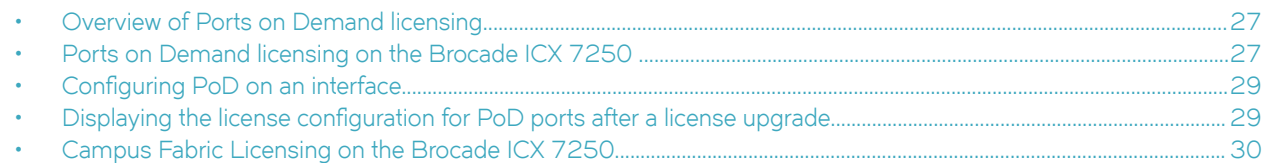

### **Overview of Ports on Demand licensing**

#### **NOTE**

Licensing for Ports on Demand is applicable to Brocade ICX 7250 devices.

You can use the Ports on Demand (PoD) feature to enable 1-Gbps ports to 10-Gbps speed.

# **Ports on Demand licensing on the Brocade ICX 7250**

The ICX 7250 device has eight ports (ports 1/2/1 through 1/2/8) that can be upgraded to 10-Gbps speed. To upgrade the ports, you must purchase one or more PoD licenses for this device.

The number of licenses that you need depends on the number of ports that you want to upgrade. The license requirements are:

- To upgrade the two default stacking ports (port numbers 1/2/1 and 1/2/3): You need the 2-port capacity PoD license, part number ICX7250-2X10G-LIC-POD.
- To upgrade the eight PoD ports (ports numbers 1/2/1 through 1/2/8): You need the 2-port capacity PoD license *and* the 8 port capacity PoD license, part number ICX7250-8X10G-LIC-POD.
- Multiple 2-port 10G PoD licenses (ICX7250-2X10G-LIC-POD) cannot be installed on the Brocade ICX 7250. The only permitted combination is 1 x 2X10G with 1 x 8X10G.

#### **FIGURE 7** ICX 7250 10G PoD licenses

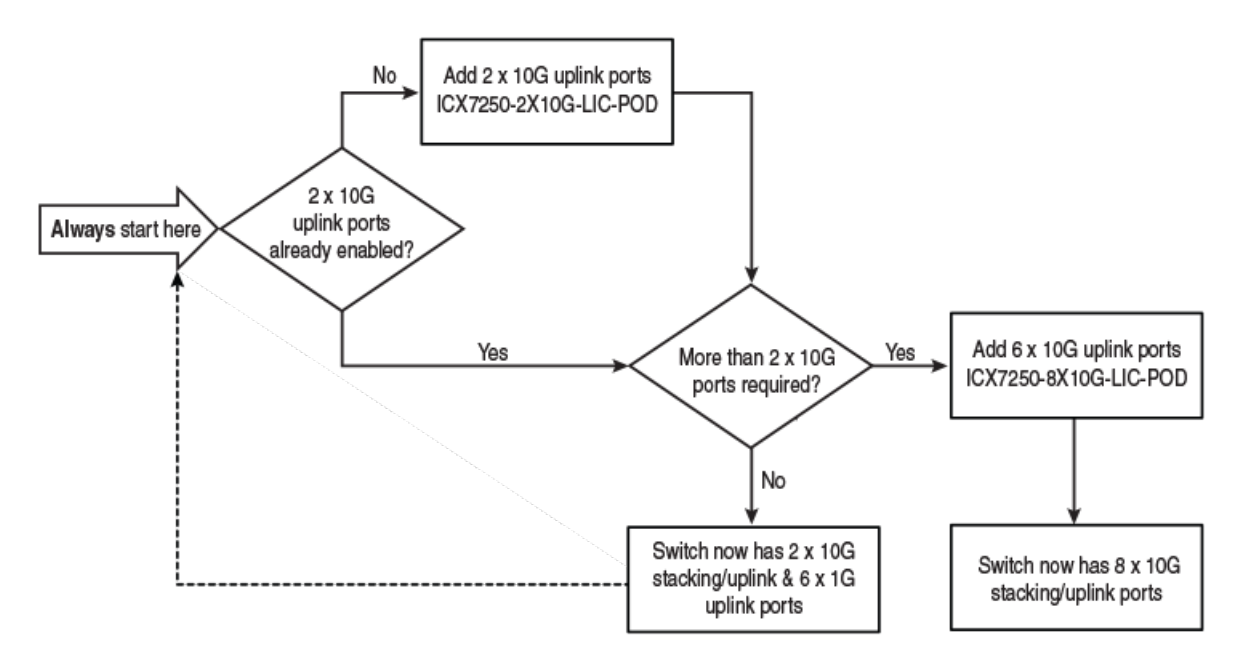

#### **NOTE**

Although the ICX7250-8X10G-LIC-POD license is referred to as an 8-port capacity license, it cannot be used by itself to upgrade all 8 ports to 10 Gbps. The 8-port capacity license enables you to upgrade the 6 remaining ports on the device to 10- Gbps speed. To upgrade all 8 ports to 10 Gbps, you must first install the 2-port capacity PoD license, and then install the 8port capacity license.

#### **The upgrade process**

If you are installing the 8-port capacity license and you have not already installed the 2-port capacity license, you must complete the upgrade process twice (once to install the 2-port capacity license and again to install the 8-port capacity license).

#### **NOTE**

The software portal checks the unit record to make sure that the 2-port capacity license is already installed. You cannot activate the 8-port capacity license unless the 2-port capacity license is already installed on the device.

The upgrade process involves the following basic steps:

1. Log in to the Brocade portal to generate and obtain the license file that you need.

2. Upgrade the ports to 10-Gbps speed (refer to Configuring PoD on an interface on page 29 for the steps to complete the upgrade).

#### **NOTE**

When the device boots up the running configuration displays the ports at speed-duplex 1000full.

3. After you install the license, use the **show license** command to confirm that the license was installed correctly. The command output shows the license capacity (Lic Capacity field), and the license name as ICX7250-10G-LIC-POD (Lic Name field).

If issuing the **speed-duplex 10g-full** command fails because of a licensing issue, one or more syslog messages are automatically generated. A licensing issue can occur because:

• No license is installed on the device.

<span id="page-28-0"></span>• You have incorrectly installed a license that is not tied to the LID of the device.

The following example shows the output from a device with the 8-port capacity version of the PoD license.

• A syslog is generated informing you about the failure. For example:

SYSLOG: <14>Jul 31 00:33:46 10.20.147.22 PoD: No license present for port 1/2/1.

• A system message made up of individual syslog errors is generated that gives details about each port. For example:

```
ICX7250-48 Router(config-if-e10000-1/2/1)#speed-duplex 10g-full
PoD: No license present for port 1/2/1
SYSLOG: <14>Jul 29 07:20:47 PoD: No license present for port 1/2/1
ICX7250-48 Router(config-if-e10000-1/2/1)#
```
If you delete a PoD license (either the 2- or 8-port capacity license), the affected ports continue working in 10G mode until you reload the device. When you reload the device, the ports are returned to 1-Gbps speed. For more information about deleting a license, refer to [Deleting a license on ICX devices](#page-24-0) on page 25.

For information on the different licenses that are supported on the ICX 7250, refer to [Brocade ICX 7250 licensed features](#page-43-0) on page 44.

## **Configuring PoD on an interface**

#### **NOTE**

Configuring PoD on an interface is supported on the ICX 7250 ports when upgrading to 10-Gbps speed.

To upgrade the ports from 1-Gbps to 10-Gbps speed, perform the following steps.

- 1. Download the PoD license to the device. For more information about copying the license file on ICX devices, refer to [Installing a](#page-20-0) [license using TFTP](#page-20-0) on page 21.
- 2. Insert the 10-Gbps optic transceiver.
- 3. Enter the **speed-duplex 10g-full** command on a single interface, multiple interfaces, or an interface range on the ICX 7250.

```
device(config)# interface ethernet 1/2/2
device(config-if-e10000-1/2/2)# speed-duplex 10g-full
```
4. Enter the **write memory** command to save the configuration. The ports are automatically configured to 10-Gbps speed.

**Syntax: no speed-duplex** [ **10g-full** | **1000-full-master** ]

The **10g-full** keyword allows you to enable the port speed to 10-Gbps.

The **1000-full-master** keyword allows you to enable the port speed to 1-Gbps.

On the ICX 7250, if you enable the port to 10-Gbps speed and then issue the **no speed-duplex** command, the port continues to run at 10-Gbps speed. When the device boots, the port reverts to 1-Gbps speed.

## Displaying the license configuration for PoD ports **after a license upgrade**

The **show pod** command is used to display the license configuration for PoD ports in a stack after a license upgrade on the ICX 7250.

#### <span id="page-29-0"></span>**Syntax: show pod** [ **unit** *unit-id* ]

The *unit-id* variable specifies the unit ID number of the PoD that you want to display.

The following table describes the information displayed in the output of the **show pod** command.

To display the license configuration for all PoD ports for all units in a stack, enter the following command.

```
device# show pod 
Unit-Id: 1 
PoD license capacity: 8 
PoD license capacity used: 8
PoD-ports Lic-Available Lic-Used 
1/2/1 Yes Yes<br>1/2/2 Yes Yes
1/2/2 Yes Yes 
1/2/31/2/4 Yes Yes 
1/2/5 Yes Yes 
        1/2/6 Yes Yes 
1/2/7 Yes Yes 
1/2/8 Yes Yes 
Unit-Td: 11PoD license capacity: 8 
PoD license capacity used: 8 
PoD-ports Lic-Available Lic-Used<br>11/2/1 Yes Yes
11/2/111/2/2 Yes Yes 
11/2/3 Yes Yes 
11/2/411/2/5 Yes Yes 
11/2/6 Yes Yes<br>11/2/7 Yes Yes
11/2/711/2/8 Yes Yes
```
**TABLE 4** Output from the show pod command

| Field                                                | Description                                                 |  |
|------------------------------------------------------|-------------------------------------------------------------|--|
| Unit-Id                                              | The unit ID number of the PoD.                              |  |
| PoD license capacity                                 | The port capacity of the PoD license that was purchased.    |  |
| PoD license capacity used                            | The number of PoD ports that are upgraded to 10-Gbps speed. |  |
| PoD-ports                                            | The list of PoD ports in the PoD unit.                      |  |
| Lic-Available                                        | Whether the license is available for the port.              |  |
| Whether the license is used by the port.<br>Lic-Used |                                                             |  |

### **Campus Fabric Licensing on the Brocade ICX 7250**

Brocade ICX 7250 devices configured as port extender (PE) units require the PoD license.

In Campus Fabric (802.1BR or SPX), the ICX 7750 is configured as the 802.1BR control bridge, and the ICX 7450 and ICX 7250 are configured as PE units. To connect to a control bridge over a 10-Gbps SPX link, the ICX 7250 must have a 10-Gbps PoD license installed. For information about PoD licensing on the ICX 7250, refer to [Ports on Demand licensing on the Brocade ICX 7250](#page-26-0) on page 27. In an SPX system, the PoD license is required only on the ICX 7250 PE unit. The SPX system supports copying a license file to the ICX 7250 on the control bridge through TFTP or SCP. From the control bridge (ICX 7750 active unit), copy the ICX 7250 license file to the ICX 7250 PE unit. To view an example configuration of copying a license file using TFTP, refer to [Installing a license using TFTP](#page-20-0) on page 21. To copy a license file using SCP, refer to [Installing a license using Secure Copy](#page-20-0) on page 21.

# <span id="page-30-0"></span>**MACSec Key-Based Licensing**

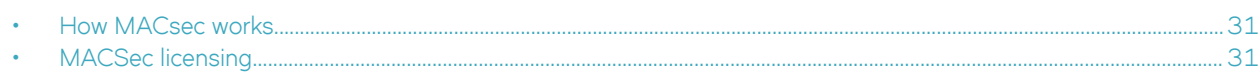

### **How MACsec works**

MACsec capabilities prevent Layer 2 security threats, such as passive wiretapping, denial of service, intrusion, man-in-the-middle, and playback attacks.

MACsec protects communications using several configurable techniques. Data origin is authenticated and data is transported over secured channels. Frames are validated as MACsec Ethernet frames. The integrity of frame content is verified on receipt. Frame sequence is monitored using an independent replay protection counter. Invalid frames are discarded or monitored.

Data traffic carried within the MACsec frame is encrypted and decrypted using an industry-standard cipher suite.

# **MACSec licensing**

Devices that support MACSec functionality can be enabled for MACSec by purchasing a MACSec license. This license is available for the ICX 7450 device.

There is no license capacity and no trial license associated with this license. The MACSec license works independently of Premium, Advance, or PoD licenses already installed on Brocade devices. You can obtain this license from the Brocade software portal. The MACSec license is a node-locked license, and is required per device. In a stacking system, the MACSec license is required only for the specific units in the stacking system that enable MACSec and use the encryption capabilities at the port level. This license is not required for other units within the stacking system that do not enable MACSec.

The MACSec feature-related CLI commands are not controlled by the MACSec license. The MACSec preconfiguration commands and enabling commands are visible and available without a MACSec license. However, a valid MACSec license is required to execute the command to enable MACSec encryption at the port level on that device. When you enter the CLI command to enable MACSec at the port level without a MACSec license, the command does not execute, and an error message is displayed. The command enables the MACSec encryption capability on that port only when a valid MACSec license is installed on the device.

### <span id="page-31-0"></span>**Enabling and configuring group interfaces for MACsec**

After MACsec is enabled for the device, each MACsec interface must be individually enabled, and a configured group of parameters must be applied.

1. To enable MACsec, at the dot1x-mka configuration level, enter the **enable-mka ethernet** command, and specify the interface as *device/slot/port*.

In the following example, Ethernet port 2 on slot 2 of device 1 is enabled for MACsec security.

```
device# configure terminal
device(config)# dot1x-mka 
device(config-dot1x-mka)# mka-cfg-group test1
device (config-dot1x-mka)# enable-mka ethernet 2/2/1
device(config-dot1x-mka-2/2/1)#
```
#### **NOTE**

The following output is displayed if there is no MACsec license present on the device.

```
device(config-dot1x-mka)# enable-mka ethernet 2/2/1
Error: No MACsec License available for the port 2/2/1. Cannot enable MACsec !!!
Error: MKA cannot be enabled on port 2/2/1
```
2. At the dot1x-mka interface configuration level, enter the **mka-cfg-group** command, and specify the MKA group configuration to apply to the interface.

In the following example, MACsec options configured for group test1 are applied to the enabled interface.

```
device# configure terminal
device(config)# dot1x-mka 
device(config-dot1x-mka)# mka-cfg-group test1
device (config-dot1x-mka)# enable-mka ethernet 2/2/1
device(config-dot1x-mka-2/2/1)# mka-cfg-group test1
```
### **Verifying the MACsec license**

After installing the MACsec license on a supported Brocade device, you can verify the installation.

Use the **show license** command to ensure that the correct license is installed.

From the User EXEC or privileged EXEC prompts, enter the **show license** command.

The following example shows how to verify the MACsec license on an ICX 7450 stack device.

```
ICX6610-48 Router# show license
                                     Lid/Serial L/Type Status L/Period LCap
Stack unit 1:
1 Non-Node Lock ICX7450-PREM-LIC-SW EN0E5FDBC90 Normal Active Unlimited 1 
                                    eatIIHJmFFc Normal Active Unlimited 1
```
# <span id="page-32-0"></span>**Non-Node Locked Licensing**

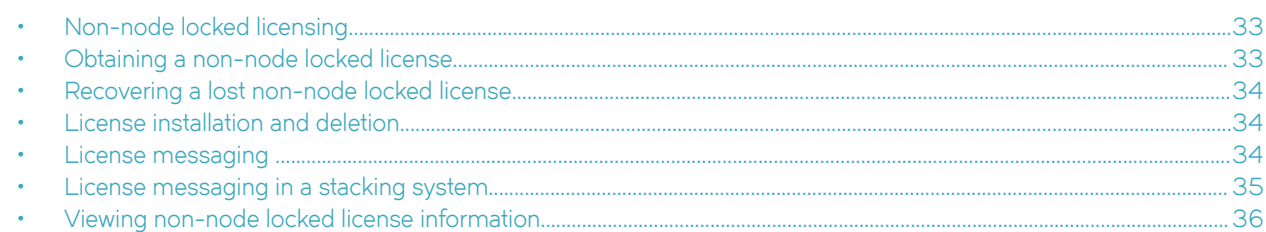

## **Non-node locked licensing**

Non-node locked licensing enables the licensed features prior to obtaining a license file.

The device can use a licensed feature without a license for up to 30 days. After 30 days the device console displays syslog messages and traps, reminding you that a license must be installed. Once a valid license is installed, the syslog messages stop.

A non-node locked license is applicable to a product platform. The license can be moved from one device and redeployed to another device within the same product platform. The non-node locked license is not specific to a device, unlike a node locked license for which the LID is associated with each device. Non-node locked licenses do not require an activation process and can be installed as received from Brocade.

You can now enable non-node locked licensed features prior to purchasing the license. The licenses are fulfilled directly, without the need for an transaction key and activation process, which dramatically simplifies the deployment process.

#### **NOTE**

Non-node locked licensing is available for the ICX 7450 and ICX 7250 devices. Installation of the same non-node locked license on multiple units is prohibited.

#### **NOTE**

Brocade recommends that you configure the correct system clock, date and time before enabling any of the non-node locked premium features.

# **Obtaining a non-node locked license**

A non-node locked license can be obtained by submitting a request to Brocade using a purchase order.

To obtain a non-node locked license, follow these steps.

- 1. Submit a request to obtain a license per the End User License Agreement (EULA). For more information about the EULA, refer to [License messaging](#page-33-0) on page 34.
- 2. Place a purchase order with Brocade order management.
- 3. Retrieve the license file from the email attachment and follow the instructions provided in the email to install the license.
- 4. Upload the license file to the Brocade device as instructed in [Installing a license using TFTP](#page-20-0) on page 21 or [Installing a license](#page-20-0) [using Secure Copy](#page-20-0) on page 21. The license is ready to install as is.
- 5. Verify that the license is installed correctly. For more information on verifying the license, refer to [Viewing non-node locked](#page-35-0) [license information](#page-35-0) on page 36.

# <span id="page-33-0"></span>**Recovering a lost non-node locked license**

If you misplace or lose the license, contact your Brocade representative for further assistance.

# **License installation and deletion**

Non-node locked licenses are installed or deleted in the same way as node-locked licenses on the ICX devices.

You can either copy a license using either TFTP directly, or through SCP to each device individually. Similarly, you can use the license deletion commands to delete a non-node locked license.

Refer [Installing a license using TFTP](#page-20-0) on page 21 to install a non-node locked license. For non-node locked license deletion, refer [Deleting a license on ICX devices](#page-24-0) on page 25.

## **License messaging**

The device console displays log messages, syslog messages and traps if a valid non-node locked license is not installed.

Once you install a valid license, the messages stop. The device will also echo out the End User License Agreement (EULA) link that you must accept to enable features. The various scenarios for the non-node locked licensing syslog and trap messages are described in the following table.

**TABLE 5** License syslog and trap messaging definitions

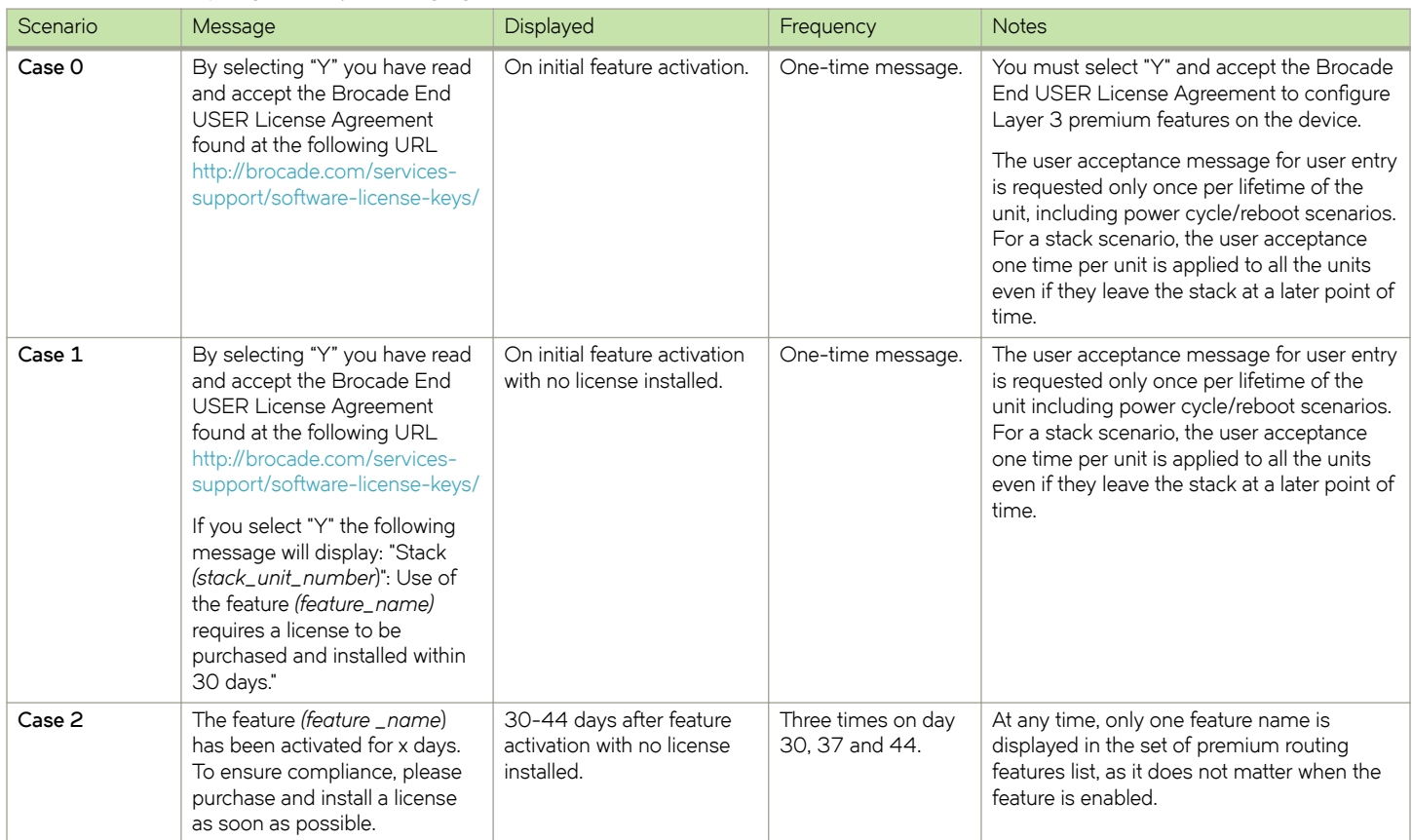

| Scenario | Message                                                                                                    | Displayed                                                                                                    | Frequency         | <b>Notes</b>                                                                                                    |
|----------|----------------------------------------------------------------------------------------------------|----------------------------------------------------------------------------------------------------|-------------------|----------------------------------------------------------------------------------------------------|
| Case 3:  | This unit is not compliant. A<br>license for feature<br>(feature_name) must be<br>purchased and installed or the<br>feature must be deactivated to<br>become compliant with the<br>terms and conditions of use.                            | 45+ days after feature<br>activation with no license<br>installed or 24 hours after<br>deletion of an installed<br>license if any of the<br>associated features are still<br>enabled. | One-time message. | At any time, only one feature name is<br>displayed in the set of premium routing<br>features list, as it does not matter when the<br>feature is enabled.                                                                                                    |
| Case 4   | The license (licence_name) has<br>been deleted on this unit and is<br>available for redeployment on<br>another unit in accordance with<br>the terms and conditions of<br>use. All features associated to<br>this license must be disabled. | License is deleted (user<br>wants to move license to<br>another unit).                                                                                                    | Daily message     | You must disable all features associated to a<br>license when the license is re-purposed to<br>another product. When the license is<br>deleted, you will be notified that it can now<br>be re-purposed on another unit and that all<br>features associated to the license must be<br>disabled.<br>If any features are still enabled, an out of<br>compliance message is sent 24 hours after<br>the license has been deleted. If the premium<br>license features are still active, an assertive<br>message (Case 3 message) will be<br>displayed, followed by every 24 hours to |
|          |                                                                                                    |                                                                                                    |                   | notify the customer that they are out of<br>compliance to the terms and conditions of<br>the EULA.                                                                                                    |

<span id="page-34-0"></span>**TABLE 5** License syslog and trap messaging definitions (continued)

#### **NOTE**

The syslog for case 2 and 3 may trigger duplicate compliance messages during scenarios like failover, switchover or reboot.

### **License messaging in a stacking system**

The stack election of a member unit joining or leaving a stack does not get impacted by the existence of a non-node locked license. The features can be enabled without a license on one or more units on a stacking system.

#### **NOTE**

Configuring the NTP server is a suggested option for a standalone or stacking system.

When one of the features is enabled in the stacking system, the member unit will be in an operational state even if the unit does not have a valid non-node locked license. The operational state of the member unit does not depend on whether or not this unit has a license.

### **Member unit with license**

If a member unit with a license joins the stacking system, none of the messages described in the [License messaging](#page-33-0) on page 34 are displayed. But if the user deletes the license from that unit, then the daily message will be displayed if one of the features is enabled on this stacking system.

### **Member unit without license**

In a stacking system, if a member unit without license joins the stack, and the stacking is operating normally, a **Case 2** message described in [License messaging o](#page-33-0)n page 34 displays if one of the features is enabled on this system. The messages will stop if the license is installed on that unit.

## <span id="page-35-0"></span>**Viewing non-node locked license information**

The show commands can be used to view information about non-node locked licensing.

The **show license** command displays all license information on the active unit and other member units in a stacking system, as shown in the following example.

```
device# show license<br>Idx License Mode - License Name
                                          LID/SN L/Type Status L/Period Cap
Stack unit 1:
  1 Non-node Locked ICX7450-PREM-LIC-SW xxxyyyy1 Normal Active Unlimited 1
Stack unit 2:
1 Non-node Locked ICX7450-PREM-LIC-SW xxxyyyy2 Normal Active Unlimited 1
Stack unit 3:
1 Non-node Locked ICX7450-PREM-LIC-SW xxxyyyy3 Normal Active Unlimited 1
```
#### **Syntax**: **show license**

The **show license node-locked** command displays all node-locked license information on the active unit and other member units in a stacking system.

```
device# show license node-locked
                                   LID/SN L/Type Status L/Period Cap
Stack unit 2:
   1 Node Locked ICX7450-PREMLIC-SW xxxyyyy3 Normal Invalid Unlimited 8
```
#### **Syntax**: **show license node-locked**

This **show license non-node-locked** command displays all non-node locked license information on the active unit and other member units in a stacking system.

```
device# show license non-node-locked<br>Idx License Mode License Name
                                           LID/SN L/Type Status L/Period Cap
Stack unit 1:
1 Non-node Locked ICX7450-PREM-LIC-SW xxxyyyy1 Normal Active Unlimited 1
Stack unit 2:
  1 Non-node Locked ICX7450-PREM-LIC-SW xxxyyyy2 Normal Active Unlimited 1
Stack unit 3:
1 Non-node Locked ICX7450-PREM-LIC-SW xxxyyyy3 Normal Active Unlimited 1
```
#### **Syntax**: **show license non-node-locked**

The **show license unit** *unit-id* command displays all license information for that specific unit.

```
device# show license unit 1<br>Idx License Mode License
                   License Name LID/SN L/Type Status L/Period Cap
Stack unit 1:
1 Non-node Locked ICX7450-PREM-LIC-SW xxxyyyy1 Normal Active Unlimited 1
```
#### **Syntax**: **show license unit** *unit-id*

The show license unit *unit-id* index *license-index* command displays license information for the given license index on that specific unit. For a non-node locked license, it displays more detailed information.

Example of the output of a node locked license:

```
device#show license unit 1 index 2
License information for unit 1 license <2>:<br>+1icense mode: node locked
                            node locked<br>ICX-ADV-LIC-SW
         +license name:
          +lid: dheHHIOgFJF
         +license type: normal
         +status:
          +license period: unlimited
```
Example of the output of a non-node locked license:

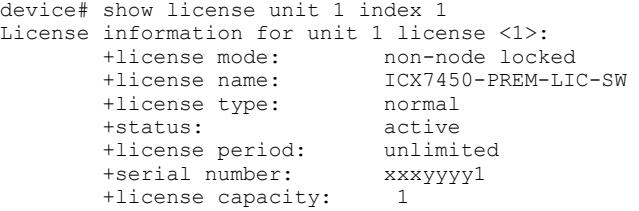

**Syntax**: **show license unit** *unit-id* **index** *license-index*

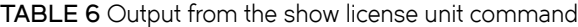

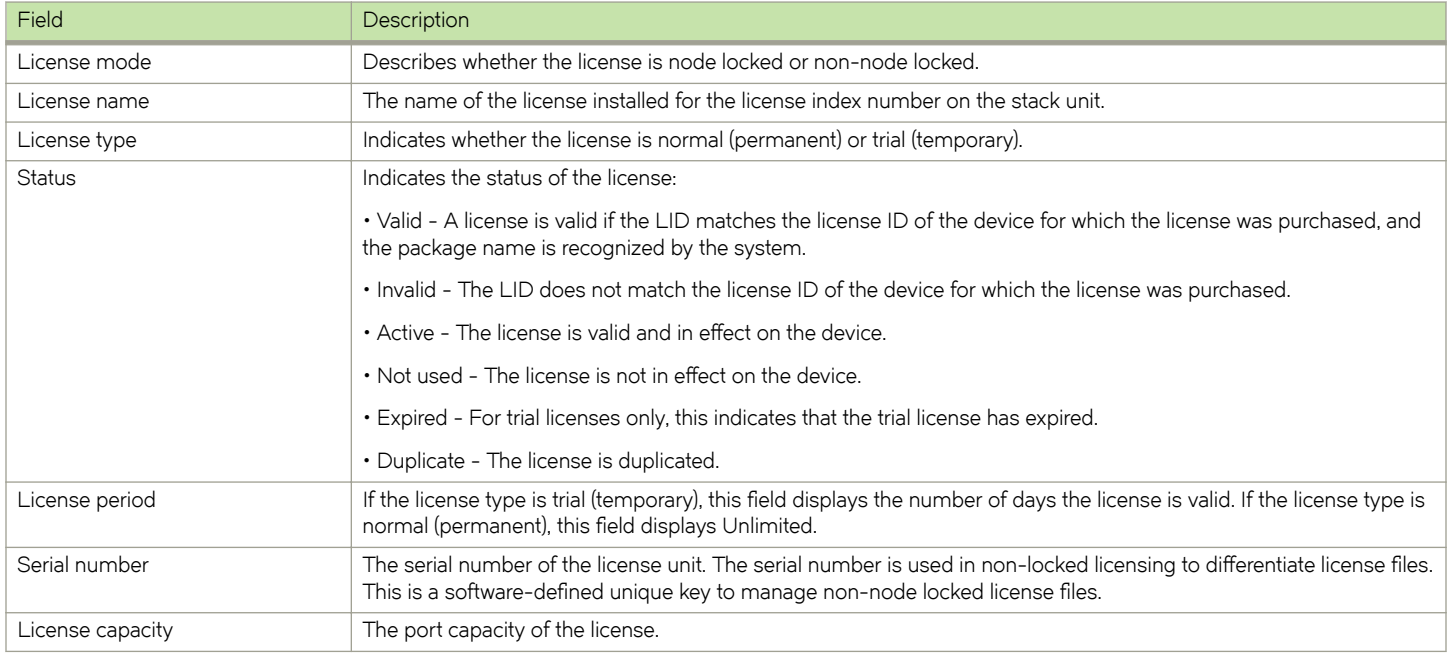

# <span id="page-38-0"></span>**Licensing on the Ruckus ICX 7150**

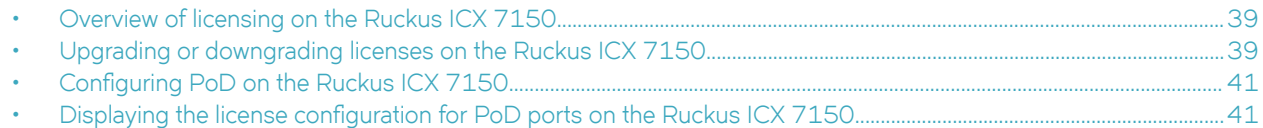

# **Overview of licensing on the Ruckus ICX 7150**

The **license install** command allows you to upgrade or downgrade to a licensed feature set using one command. The **license install** command is available only on the Ruckus ICX 7150. The **license install** command replaces the licensing commands for installing or deleting a license. For example, you no longer need to install a license using TFTP or SCP, or to delete a license using the **license delete** command.

The following table displays Ruckus ICX 7150 part number and license information available when upgrading to a licensed feature set. The licensed feature set includes the Premium Layer 3 license, and the Ports on Demand license. When upgrading to a licensed feature set, a Certificate of Entitlement (CoE) is shipped to you upon purchase of the license. The CoE is a "proof of purchase" for any features that have been purchased. The CoE is a .PDF certificate that has a unique serial number. One CoE is issued for each feature license that is purchased.

#### **TABLE 7** Ruckus ICX 7150 SKU and license information

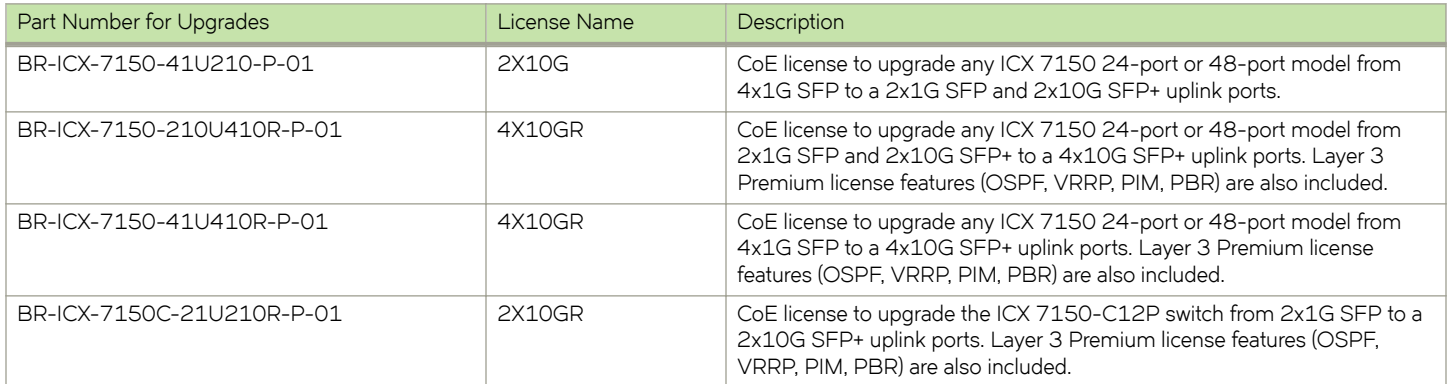

### **Ports on Demand Licensing on the Ruckus ICX 7150**

On the 24-port and 48-port models of the Ruckus ICX 7150, the PoD ports are 1/3/1 to 1/3/4. On the Ruckus ICX 7150-C12 model, the PoD ports are 1/3/1 and 1/3/2. The PoD ports can be upgraded from 1-Gbps to 10-Gbps port speed. To upgrade the port speed, you must first upgrade the Ruckus ICX 7150 license set using the license install perpetual command, and then configure the port speed to 10 Gbps. To upgrade to a licensed feature set, refer to Upgrading or downgrading licenses on the Ruckus ICX 7150 on page 39. To upgrade the ports from 1 Gbps to 10 Gbps, refer to Configuring PoD on the Ruckus ICX 7150 on page 41.

## **Upgrading or downgrading licenses on the Ruckus ICX 7150**

Upgrading and downgrading to a licensed feature set on the Ruckus ICX 7150 uses the same commands and similar steps.

#### <span id="page-39-0"></span>**Upgrading licenses on the Ruckus ICX 7150**

To upgrade from a 2X10G license to a 4x10GR license, perform the following steps as shown in the example below.

- 1. Place a purchase order with Brocade order management.
- 2. Enter the **show version** command to verify that the correct license is purchased. The current license field displays the license you have currently installed in the device.

```
device# show version
                      =============================================================
UNIT 1: SL 1: ICX7150-24P-2X10G 24-port Management Module
Serial #:CYT3346K035
Current License: 2X10G 
P-ASIC 0: type B548, rev 01 Chip BCM56548_A0
===========================================================
```
3. Enter the **license install perpetual** command.

device# license install perpetual 1 4x10gr

The above command installs a perpetual 4x10GR license on unit 1.

#### **NOTE**

Every Ruckus ICX 7150 includes 60 day trial licenses for all licensable features. Separate trial licenses are not available.

4. Enter **y** to accept the Brocade End User License Agreement (EULA), or **n** to cancel.

```
By selecting 'y' you have read and accept the Brocade End USER License Agreement found at the 
following URL [http://www.brocade.com/en/legal/hardware-terms-eulas/network-operating-system-
fastiron-netiron-serveriron-ip-slx-os-platforms.html].
Continue?(enter 'y' to continue, 'n' to cancel): y
```
5. Enter the **show version** command to verify that the license is installed correctly. The current license field displays the license you have currently installed in the device.

```
device# show version
                       =============================================================
UNIT 1: SL 1: ICX7150-24P-2X10G 24-port Management Module
Serial #:CYT3346K035
Current License: 4X10GR 
P-ASIC 0: type B548, rev 01 Chip BCM56548_A0
                 =============================================================
```
#### **NOTE**

If you attempt to update a license that is already installed on the device, an error message is displayed on the CLI. The following is an example of the error message.

```
device# update-license perpetual 1 2x10g
License package 2x10g is already installed.
device#
```
### **Downgrading licenses on the Ruckus ICX 7150**

To downgrade from a 4x10GR license to a 2X10G license, perform the following steps as shown in the example below.

1. Enter the **license install perpetual** command.

```
device# license install perpetual 1 2x10g
```
The above command installs a perpetual 2X10G license on unit 1.

<span id="page-40-0"></span>2. Enter **y** to accept the downgrade of the license, or **n** to cancel.

```
By selecting 'y' current license will be downgraded. All licensed configurations will be lost after 
reload.
Continue?(enter 'y' to continue, 'n' to cancel): y
License downgrade successful. Reboot may be required for licensed features to be automatically 
disabled. If you did not intend to perform a license downgrade, you can use the license install 
command to upgrade the license.
```
#### **NOTE**

When performing a license downgrade, the licensed features continue working until you reload the device.

3. Enter the **show version** command to verify the correct license to which you have downgraded to. The current license field displays the license you have currently installed in the device.

```
device# show version
=============================================================
UNIT 1: SL 1: ICX7150-24P-2X10G 24-port Management Module
Serial #:CYT3346K035
Current License: 2X10G 
P-ASIC 0: type B548, rev 01 Chip BCM56548_A0
===========================================================
```
### **Configuring PoD on the Ruckus ICX 7150**

#### **NOTE**

Configuring PoD is supported on the Ruckus ICX 7150 ports when upgrading to 10-Gbps speed.

To upgrade the ports from 1-Gbps to 10-Gbps speed, perform the following steps.

- 1. Insert the 10-Gbps optic transceiver.
- 2. Enter the **speed-duplex 10g-full** command on a single interface, multiple interfaces, or an interface range on the Ruckus ICX 7150.

```
device(config)# interface ethernet 1/3/1
device(config-if-e10000-1/3/1)# speed-duplex 10g-full
```
3. Enter the write memory command to save the configuration. The ports are automatically configured to 10-Gbps speed.

device(config-if-e10000-1/3/1)# write memory

On the Ruckus ICX 7150, if you enable the port to 10-Gbps speed and then issue the **no speed-duplex** command, the port continues to run at 10-Gbps speed. When the device boots, the port reverts to 1-Gbps speed.

If the **speed-duplex 10g-full** command fails, a syslog message is generated and displayed. The command fails because there is no license available for the port. The following is a syslog message generated informing you about the failure. For example:

SYSLOG: <14>Jul 31 00:33:46 10.20.147.22 PoD: No license present for port 1/3/1.

### Displaying the license configuration for PoD ports on **the Ruckus ICX 7150**

The **show pod** command is used to display the license configuration for PoD ports configured at 10-Gbps port speed.

To display the license configuration for all PoD ports on module three, enter the following command.

device# show pod Unit-Id: 1 PoD license capacity: 4 PoD license capacity used: 4 PoD-ports Lic-Available Lic-Used 1/3/1 Yes Yes 1/3/2 Yes Yes 1/3/3 Yes Yes 1/3/4 Yes Yes

# <span id="page-42-0"></span>**FastIron Licensed Features and Software**

• FastIron licensed features...............................................................................................................................................................................43

# **FastIron licensed features**

FastIron features or features sets require that you have a license to use them. Software licenses can be purchased to enable you to use these features or feature sets. Each license has its own part number.

Some FastIron devices come with pre-installed feature licenses. For devices that do not have pre-installed licenses, you can purchase licenses separately for the features or feature sets you want to use.

This table lists the associated image file names, and related part numbers. There are no changes to the part numbers for products with pre-installed (factory-installed) licenses.

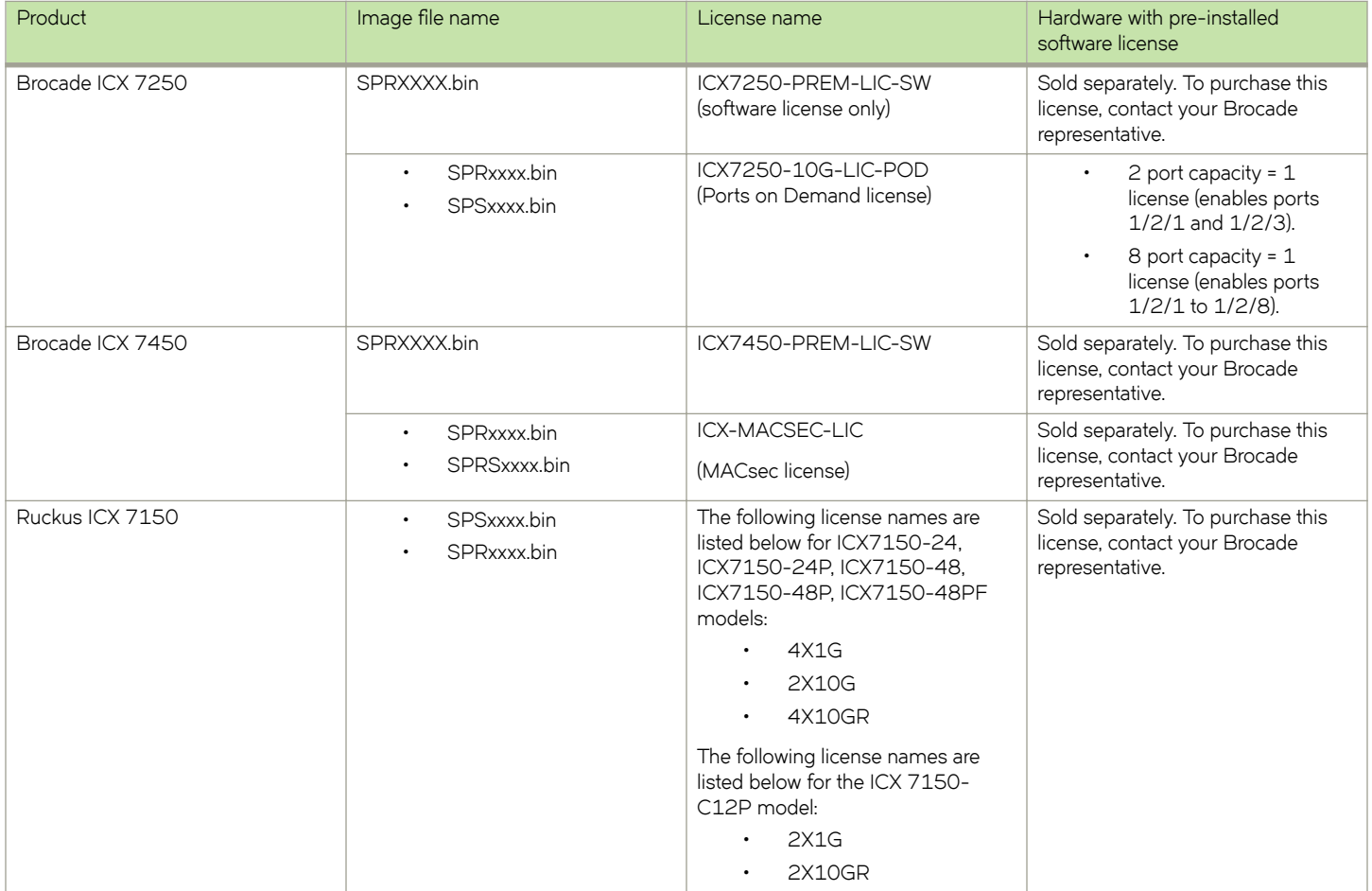

FastIron feature licenses are available for the following devices:

- Ruckus ICX 7150 (refer to [Ruckus ICX 7150 Licensed Features](#page-43-0) on page 44)
- Brocade ICX 7250 refer to [Brocade ICX 7250 licensed features](#page-43-0) on page 44)

<span id="page-43-0"></span>Brocade ICX 7450 (refer to [Brocade ICX 7450 licensed features o](#page-44-0)n page 45)

#### **NOTE**

Premium Layer 3 licenses are supported only on Layer 3 devices. Premium Layer 3 licenses are not supported on Layer 2 devices.

### **Ruckus ICX 7150 Licensed Features**

The Ruckus ICX 7150 device supports the use of licensed FastIron features or feature sets.

The Premium Layer 3 license is available for the Ruckus ICX 7150.

#### **NOTE**

Static routing and RIP features are available on the Ruckus ICX 7150 without the Premium Layer 3 license.

#### **Premium Layer 3**

The Premium Layer 3 license enables you to use the following features or feature sets:

- OSPF v2
- OSPF v3
- VRRP
- VRRP v3
- VRRP-E
- PBR
- PIM-SM, PIM-SSM, PIM-DM
- PIM Passive

#### **NOTE**

You can enable the licensed features prior to purchasing the license and you can move the license from one device and redeploy it on another device within the same product platform.

### **Brocade ICX 7250 licensed features**

The Brocade ICX 7250 device supports the use of licensed FastIron features or feature sets.

The following feature licenses are available for the Brocade ICX 7250 device:

• Premium Layer 3 (non-node locked license)

#### **NOTE**

Static routing and RIP features are available on the Brocade ICX 7250 without the Premium Layer 3 license.

• Ports on Demand (PoD) license

#### **Premium Layer 3 (non-node locked license)**

The Premium Layer 3 (non-node locked license) enables you to use the following features or feature sets:

- OSPF-v2
- OSPF-v3 (IPv6)
- <span id="page-44-0"></span> $\cdot$  RIP v1/v2
- RIPng (IPv6)
- VRRP
- VRRPv3 (IPv6)
- VRRP-E
- GRE
- PBR
- PIM-SM, PIM-SSM, PIM-DM
- PIM Passive
- VRF (IPv4 and IPv6)
- IPv6 over IPv4 Tunnels

#### **NOTE**

You can enable the licensed features prior to purchasing the license and you can move the license from one device and redeploy it on another device within the same product platform.

For more information about non-node locked licenses, refer to [Non-Node Locked Licensing](#page-32-0) on page 33.

#### **Ports on Demand license (upgrading ports from 1-Gbps to 10-Gbps port speed)**

The Ports on Demand license upgrades 1-Gbps ports to 10-Gbps port speed. The port capacities for this license are 2 ports or 8 ports.

For more information about upgrading 1-Gbps ports to 10-Gbps ports for this device, refer to [Ports on Demand licensing on the](#page-26-0) [Brocade ICX 7250 o](#page-26-0)n page 27.

### **Brocade ICX 7450 licensed features**

The Brocade ICX 7450 device supports the use of licensed FastIron features or feature sets.

The following feature licenses are available for the Brocade ICX 7450 device:

• Premium Layer 3 (non-node locked license)

#### **NOTE**

Static routing and RIP features are available on the Brocade ICX 7450 without the Premium Layer 3 license.

MACsec license

#### **Premium Layer 3 (non-node locked license)**

The Premium Layer 3 (non-node locked license) license enables you to use the following features or feature sets:

- OSPF-v2
- OSPF-v3 (IPv6)
- VRRP
- VRRPv3 (IPv6)
- VRRP-E
- GRE
- PBR
- <span id="page-45-0"></span>• PIM-SM, PIM-SSM, PIM-DM
- PIM Passive
- BGP, BGP4+ (IPv6)
- VRF (IPv4 and IPv6)
- IPv6 over IPv4 Tunnels

#### **NOTE**

You can enable the licensed features prior to purchasing the license and you can move the license from one device and redeploy it on another device within the same product platform.

For more information about non-node locked licenses, refer t[oNon-Node Locked Licensing](#page-32-0) on page 33.

#### *MACsec license*

The MACsec license enables MACsec functionality for any 10-Gbps port on an Brocade ICX 7450 device. A license is required for each device on which you want to enable MACsec functionality. The MACsec license can be purchased for any Brocade ICX 7450 device.

For more information MACsec licensing, refer to [MACSec licensing](#page-30-0) on page 31.

### **FastIron Non-Licensed Features**

You are entitled to use the following features with the purchase of the Brocade ICX 7750 Certificate of Entitlement:

- OSPF v2
- OSPF v3 (IPv6)
- VRRPv3 (IPv6)
- VRRP-E
- GRE
- PBR
- PIM-SM, PIM-SSM, PIM-DM
- PIM Passive
- BGP, BGP4+ (IPv6)
- VRF (IPv4 and IPv6)
- IPv6 over IPv4 Tunnels

For a list of features supported with these images, refer to the release notes.